## **Identity and Access Management**

## **FAQs**

**Issue** 02 **Date** 2024-12-25

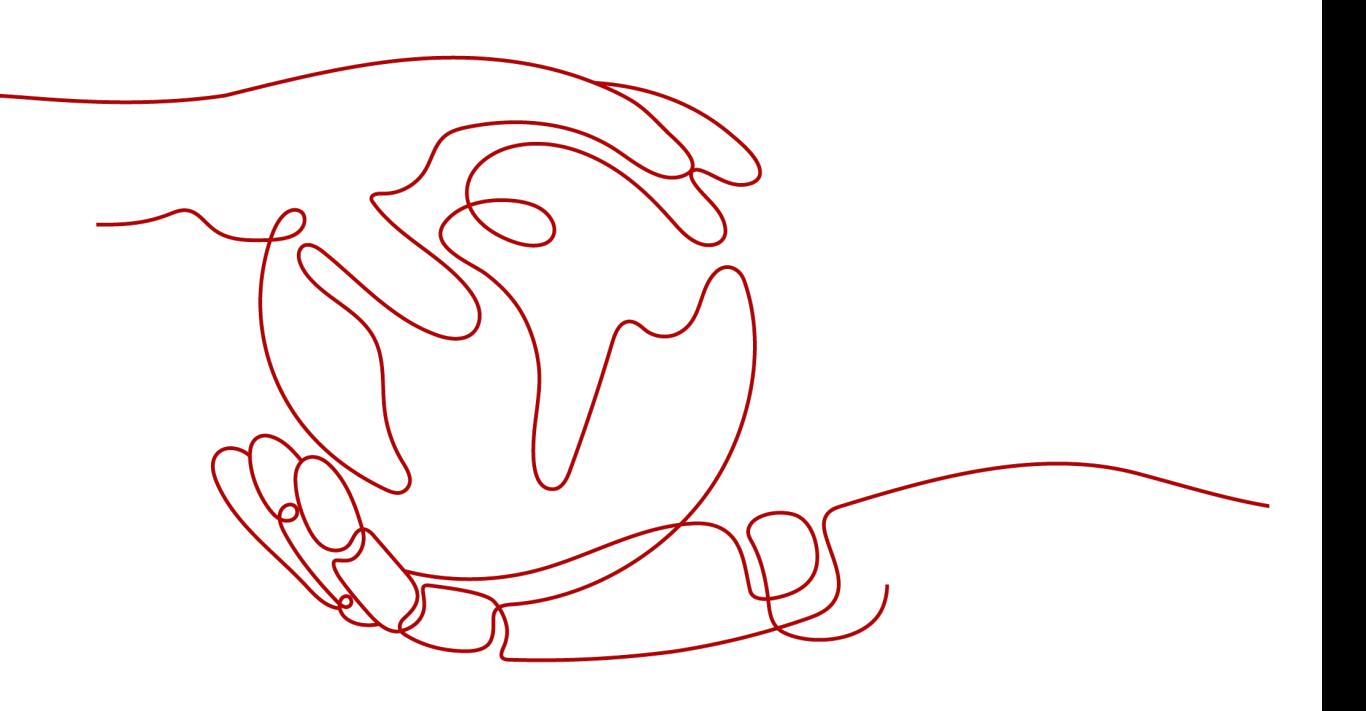

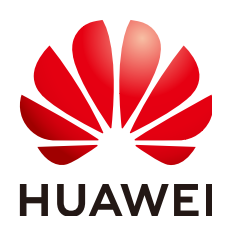

**HUAWEI TECHNOLOGIES CO., LTD.**

#### **Copyright © Huawei Technologies Co., Ltd. 2024. All rights reserved.**

No part of this document may be reproduced or transmitted in any form or by any means without prior written consent of Huawei Technologies Co., Ltd.

#### **Trademarks and Permissions**

**ND** HUAWEI and other Huawei trademarks are trademarks of Huawei Technologies Co., Ltd. All other trademarks and trade names mentioned in this document are the property of their respective holders.

#### **Notice**

The purchased products, services and features are stipulated by the contract made between Huawei and the customer. All or part of the products, services and features described in this document may not be within the purchase scope or the usage scope. Unless otherwise specified in the contract, all statements, information, and recommendations in this document are provided "AS IS" without warranties, guarantees or representations of any kind, either express or implied.

The information in this document is subject to change without notice. Every effort has been made in the preparation of this document to ensure accuracy of the contents, but all statements, information, and recommendations in this document do not constitute a warranty of any kind, express or implied.

## **Security Declaration**

#### **Vulnerability**

Huawei's regulations on product vulnerability management are subject to the Vul. Response Process. For details about this process, visit the following web page:

<https://www.huawei.com/en/psirt/vul-response-process>

For vulnerability information, enterprise customers can visit the following web page: <https://securitybulletin.huawei.com/enterprise/en/security-advisory>

## **Contents**

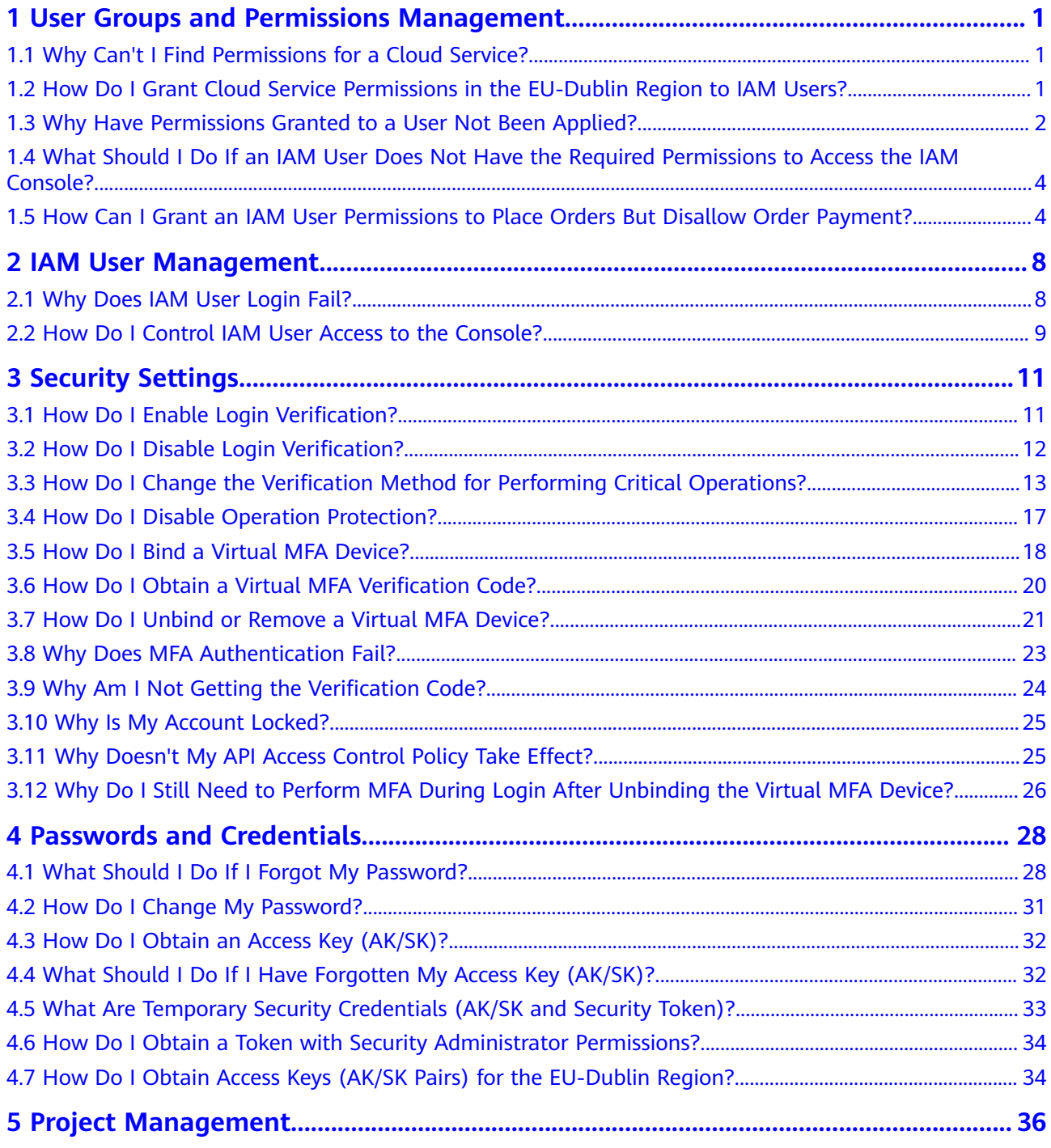

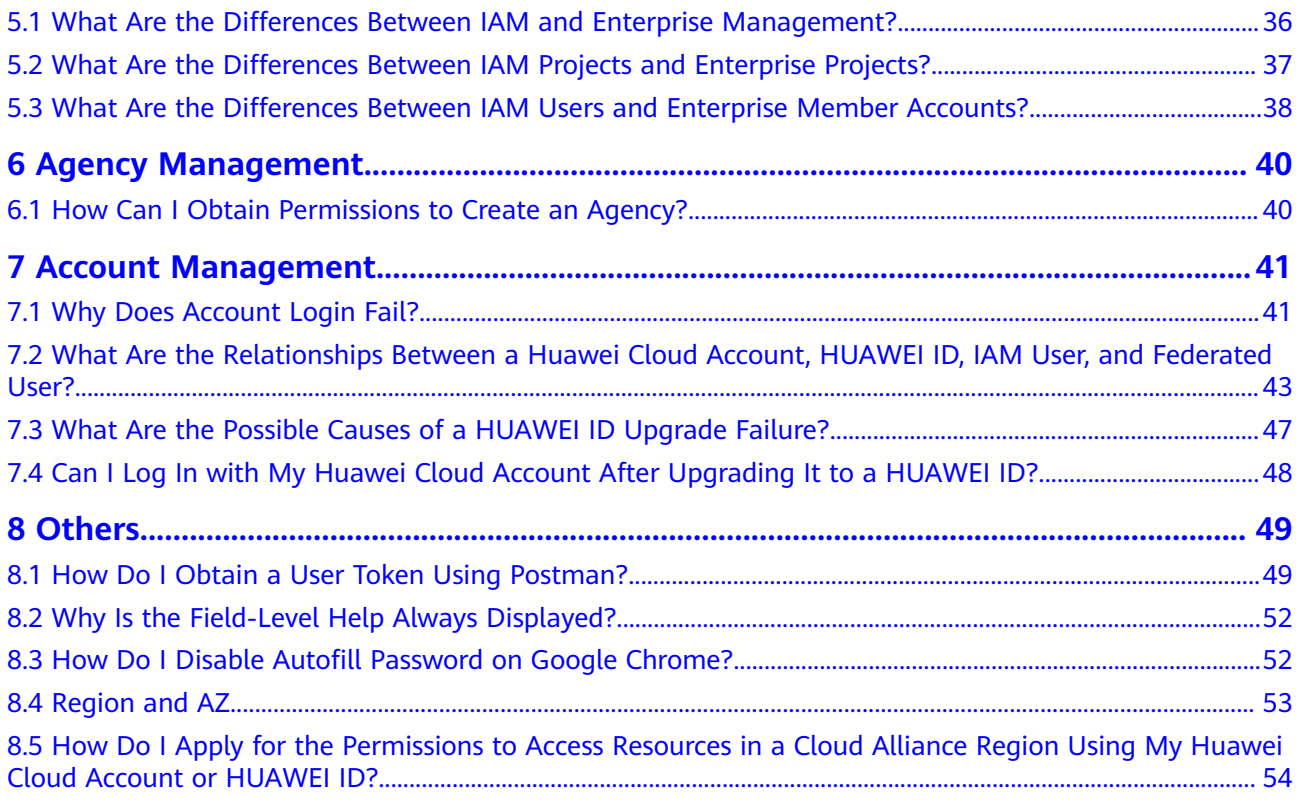

## <span id="page-5-0"></span>**1 User Groups and Permissions Management**

## **1.1 Why Can't I Find Permissions for a Cloud Service?**

#### **Symptom**

You cannot find permissions for a specific cloud service when you assign permissions to a user group or an agency on the IAM console.

#### **Possible Causes**

- The service is not supported by IAM. No permissions are available for the service in IAM. For the cloud services supported by IAM, see **[Supported Cloud](https://support.huaweicloud.com/intl/en-us/productdesc-iam/iam_01_0024.html) [Services](https://support.huaweicloud.com/intl/en-us/productdesc-iam/iam_01_0024.html)**.
- The service name or permission name is incorrect.

#### **Solutions**

- **[Submit a service ticket](https://support.huaweicloud.com/intl/en-us/usermanual-ticket/topic_0065264094.html)** and request to register permissions for the specific service in IAM.
- Check the service name on the management console or in the help center, and view the system-defined permissions provided by the service in **[System](https://support.huaweicloud.com/intl/en-us/usermanual-permissions/iam_01_0001.html)[defined Permissions](https://support.huaweicloud.com/intl/en-us/usermanual-permissions/iam_01_0001.html)**.

## **1.2 How Do I Grant Cloud Service Permissions in the EU-Dublin Region to IAM Users?**

#### **Symptom**

The administrator has enabled cloud services in the **EU-Dublin** region, and need to authorize IAM users to use cloud services in this region.

Users access cloud services in the **EU-Dublin** region as virtual users authorized through federated authentication. They are not real users who exist in the cloud service system, and need to be authorized in Huawei Cloud's default regions and the **EU-Dublin** region, respectively.

#### <span id="page-6-0"></span>**Prerequisites**

- You have created an IAM user in a default region of Huawei Cloud and added the user to a user group. For example, you have created IAM user **User-001** and added them to user group **UserGroup-001**. For details, see **[Creating an](https://support.huaweicloud.com/intl/en-us/usermanual-iam/iam_02_0001.html) [IAM User](https://support.huaweicloud.com/intl/en-us/usermanual-iam/iam_02_0001.html)** and **[Adding Users to or Removing Users from a User Group](https://support.huaweicloud.com/intl/en-us/usermanual-iam/iam_03_0002.html)**.
- If this is the first time to grant cloud service permissions for IAM users in the **EU-Dublin** region, you need to use an account rather than an IAM user with administrator permissions to perform authorization operations.

#### **Procedure**

- **Step 1** Log in to Huawei Cloud as an administrator, click **or** on the console homepage, and select the **EU-Dublin** region.
- **Step 2** On the console, choose **Management & Governance** > **Identity and Access Management**.
- **Step 3** On the IAM console, choose **User Groups** from the navigation pane, and click **Create User Group** in the upper right corner to create a group with the same name (**UserGroup-001**).
- **Step 4** On the **User Groups** page, click **Modify** in the row that contains the user group created in **3**.
- **Step 5** In the **Group Permissions** area, click **Attach Policy** in the row that contains the target region for user authorization, select desired permissions, and click **OK**.

The permissions assigned to this group will also apply to IAM users in the user group in Huawei Cloud.

**Step 6** Click **OK** to complete the authorization for IAM users in the **EU-Dublin** region.

#### **----End**

After the authorization is complete, log in to the Huawei Cloud console as an IAM user. Select the **EU-Dublin** region and use cloud resources based on the assigned permissions.

## **1.3 Why Have Permissions Granted to a User Not Been Applied?**

#### **Symptom**

Permissions that you grant to an IAM user on the IAM console have not been applied.

#### **Troubleshooting**

1. Cause: Incorrect permissions were granted to the user group to which the user belongs.

Solution: Ask the administrator to modify the permissions granted to the user group to which the IAM user belongs. For details, see **[Modifying User Group](https://support.huaweicloud.com/intl/en-us/usermanual-iam/iam_03_0003.html#section1) [Permissions](https://support.huaweicloud.com/intl/en-us/usermanual-iam/iam_03_0003.html#section1)**. For details about permissions, see **[System-defined Permissions](https://support.huaweicloud.com/intl/en-us/usermanual-permissions/iam_01_0001.html)**.

2. Cause: Actions are denied by the permissions granted to the user.

View the system-defined permissions granted to the IAM user and check whether there is a policy statement that denies the action. For details, see **[Policy Grammar](https://support.huaweicloud.com/intl/en-us/usermanual-iam/iam_01_0019.html)**. If the system-defined permissions cannot meet your requirements, create a custom policy to allow the action. For details, see **[Creating a Custom Policy](https://support.huaweicloud.com/intl/en-us/usermanual-iam/iam_01_0605.html)**.

3. Cause: The IAM user has not been added to the user group with permissions assigned.

Solution: Add the user to the target user group as the administrator. For details, see **[Adding Users to a User Group](https://support.huaweicloud.com/intl/en-us/usermanual-iam/iam_03_0002.html)**.

4. Cause: The IAM user is not assigned permissions for a regional service in the corresponding region.

Assign permissions to the user group in specific regions. If you have assigned the user only permissions for a default region-specific project, the user does not have permissions for the subprojects. In this case, assign permissions for the required subproject. For details, see **[Assigning Permissions to a User](https://support.huaweicloud.com/intl/en-us/usermanual-iam/iam_03_0001.html#section2) [Group](https://support.huaweicloud.com/intl/en-us/usermanual-iam/iam_03_0001.html#section2)**.

5. Cause: The IAM user has not switched to the region where the user has been authorized to use cloud resources.

Remind the user to switch to the region where the user is authorized to use cloud resources. For details, see **[Switching Regions](https://support.huaweicloud.com/intl/en-us/usermanual-iam/iam_05_0001.html#section2)**.

- 6. Cause: If the administrator has granted OBS permissions to the user, the permissions will be applied 15 to 30 minutes after the authorization. Check the permissions after 15 to 30 minutes and try again.
- 7. Cause: The browser cache has not been cleared for a long time. Clear the browser cache and try again.
- 8. Cause: The service (such as OBS) provides separate permissions control. Grant the user permissions by referring to the service documentation. For example, see **[Introduction to OBS Permission Control](https://support.huaweicloud.com/intl/en-us/perms-cfg-obs/obs_40_0001.html)**.
- 9. Cause: If you have granted permissions to a user in both IAM and Enterprise Management, the permissions for enterprise projects may not be applied. IAM authentication takes precedence over Enterprise Management authentication. If an IAM user has the **ECS ReadOnlyAccess** permission for all resources and enterprise project A, the user can view all ECS resources.

Modify the permissions of the user on the IAM console.

#### **Related FAQ**

Symptom: You have granted an IAM user only required permissions but the user has more permissions.

Possible causes:

1. The required permissions you granted to the IAM user have dependency permissions, which are automatically assigned so that the required permissions can be applied to the user.

<span id="page-8-0"></span>2. You have granted other permissions to the IAM user in Enterprise Project Management. If you manage projects and users using IAM, cancel the permissions configured there. For details, see **[Deleting Enterprise Projects](https://support.huaweicloud.com/intl/en-us/usermanual-em/em-pm_04_0803.html) [That Are Managed by a User](https://support.huaweicloud.com/intl/en-us/usermanual-em/em-pm_04_0803.html)**.

## **1.4 What Should I Do If an IAM User Does Not Have the Required Permissions to Access the IAM Console?**

#### **Symptom**

When an IAM user attempts to access the IAM console, a message is displayed indicating that the user does not have the required permissions to access IAM.

#### **Possible Cause**

IAM users do not have any permissions assigned by default. If an IAM user is not assigned the required permissions to access IAM, the access is denied.

#### **Solution**

To assign permissions to an IAM user for accessing and performing operations on the IAM console, create a user group, assign IAM permissions to the group, and add the IAM user to the group. Then the user inherits permissions from the group and can access the IAM console.

#### **Step 1 [Create a user group and assign permissions to it](https://support.huaweicloud.com/intl/en-us/usermanual-iam/iam_03_0001.html)**.

- For details about IAM system-defined permissions, see **[Permissions](https://support.huaweicloud.com/intl/en-us/productdesc-iam/iam_01_0036.html)**.
- For details about IAM actions, see **[Actions](https://support.huaweicloud.com/intl/en-us/api-iam/iam_19_0001.html)**.
- **Step 2 [Add the IAM user to the user group created in the previous step](https://support.huaweicloud.com/intl/en-us/usermanual-iam/iam_03_0002.html)**.
- **Step 3 [Log in to the console as the IAM user](https://support.huaweicloud.com/intl/en-us/usermanual-iam/iam_01_0552.html)** and access the IAM console.

**----End**

## **1.5 How Can I Grant an IAM User Permissions to Place Orders But Disallow Order Payment?**

#### **Symptom**

You want to grant an IAM user permissions to place orders but disallow the user to pay for the orders.

#### **Solution**

The system-defined permissions of Billing Center registered with IAM cannot meet your requirements. You need to create a custom policy containing the required permissions and use the policy to grant permissions to the IAM user.

#### **Prerequisites**

You have already created IAM user A and user group B and you have added the user to the user group. For details, see **[Creating an IAM User](https://support.huaweicloud.com/intl/en-us/usermanual-iam/iam_02_0001.html)**.

#### **Procedure**

- **Step 1** Log in to the Huawei Cloud management console.
- **Step 2** On the management console, hover over the username in the upper right corner, and choose **Identity and Access Management** from the drop-down list.
- **Step 3** On the IAM console, choose **Permissions** > **Policies/Roles** from the left navigation pane, and click **Create Custom Policy** in the upper right corner.

**Figure 1-1** Creating a custom policy

| <b>IAM</b>                             | Policies/Roles (?)                                                                                 | <b>Create Custom Policy</b>                       |
|----------------------------------------|----------------------------------------------------------------------------------------------------|---------------------------------------------------|
| Users                                  |                                                                                                    |                                                   |
| User Groups                            | <b>Delete</b><br>Custom policies available for creation: 196                                       |                                                   |
| Permissions<br>$\widehat{\phantom{a}}$ | Fuzzy search<br>All policies/roles<br>All services<br>$\checkmark$<br>$\checkmark$<br>$\checkmark$ | ○ Enter a policy name, role name, or description, |
| Authorization                          | Policy/Role Name<br>Type<br><b>Description</b>                                                     | Operation                                         |
| Policies/Roles                         | <b>CCE</b> cluster policies<br>policies needed by components in CCE clusters<br>Custom policy      | Modify Delete                                     |
| Projects<br>Agencies                   | policysvvi4w<br>Custom policy<br>n<br>$\sim$                                                       | Modify Delete                                     |
| <b>Identity Providers</b>              | policyjg88ee<br>Custom policy<br>$\sim$                                                            | Modify Delete                                     |
| Security Settings                      | policyceiv1f<br>Custom policy<br>$\sim$                                                            | Modify Delete                                     |

#### **Step 4** Set **Policy Name** to **BillingCenter\_Orders**.

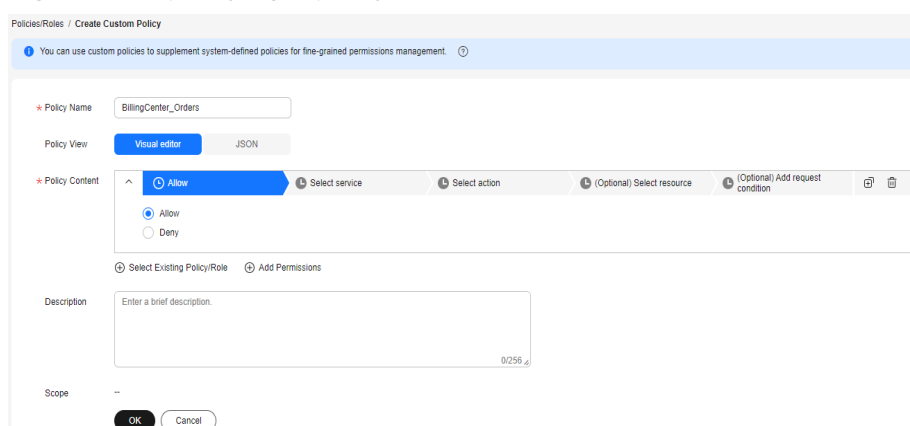

#### **Figure 1-2** Specifying a policy name

- **Step 5** Select **Visual editor**.
- **Step 6** In the **Policy Content** area, configure permissions that allow the user to place orders but disallow the user to pay for the orders.
	- Configuring permissions to disallow order payment
		- a. Select **Deny**.
		- b. For the cloud service, select **BSS (BSS)**.
		- c. In the **Select action** step, expand the **ReadWrite** area, and select the action **bss:order:pay**.

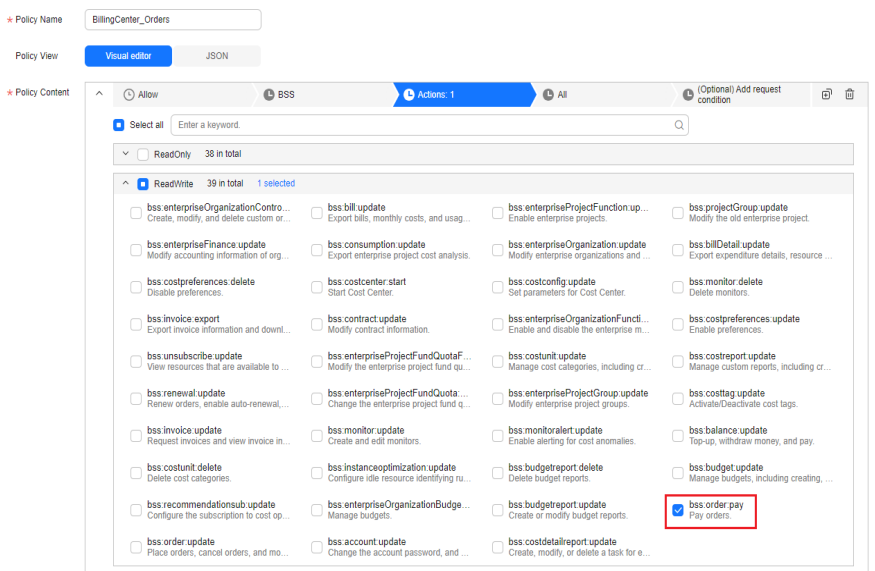

**Figure 1-3** Configuring permissions to disallow order payment

- d. Set the resource type to **All**.
- Configuring permissions to allow order placement
	- a. Select **Allow**.

 $\frac{1}{2}$ 

- b. For the cloud service, select **BSS (BSS)**.
- c. In the **Select action** step, expand the **ReadWrite** area, select the action **bss:order:update**, and select all the actions in the **ReadOnly** area.

**Figure 1-4** Configuring permissions to allow order placement

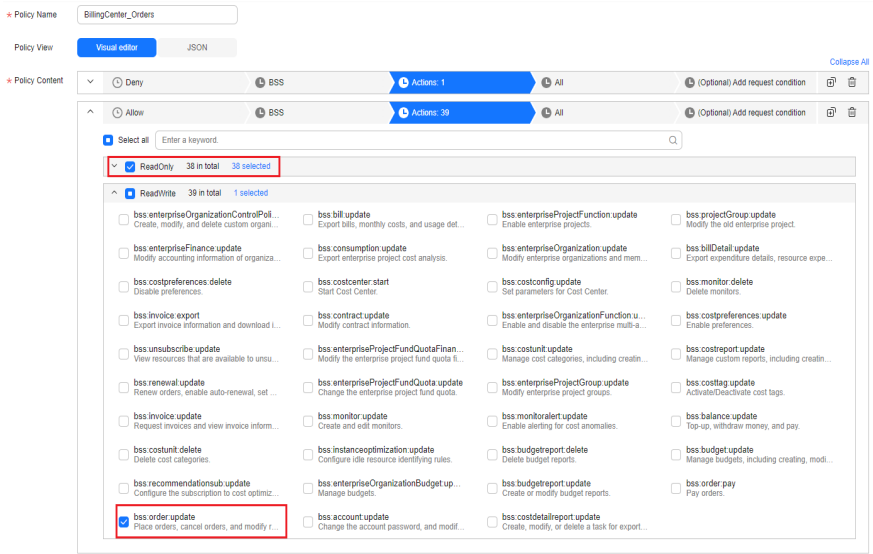

- d. Set the resource type to **All**.
- **Step 7** Set a description for the policy, for example, "Permissions to place orders but disallow order payment."
- **Step 8** Click **OK**.
- **Step 9** Attach the policy to user group B. Users in the group inherit the permissions defined in this policy.

#### $\Box$  NOTE

You can attach custom policies to a user group in the same way you attach system-defined policies. For details, see **[Creating a User Group and Assigning Permissions](https://support.huaweicloud.com/intl/en-us/usermanual-iam/iam_03_0001.html)**.

**Step 10** Log in as IAM user A, choose **Billing** > **Unpaid Orders**, and check whether the **Pay** button is unavailable in the **Operation** column.

#### **Figure 1-5** Pay button grayed out

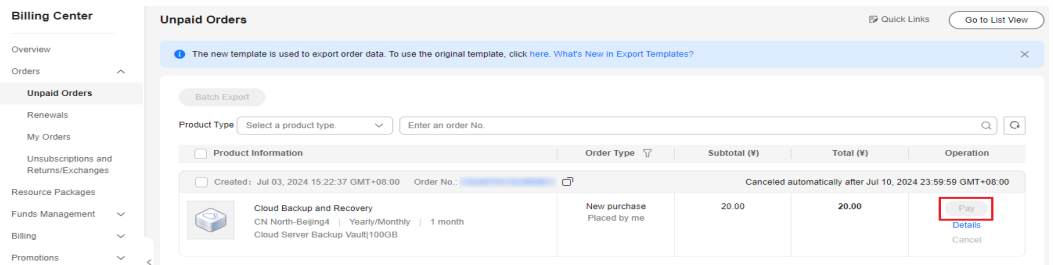

#### **Figure 1-6** Pay button available

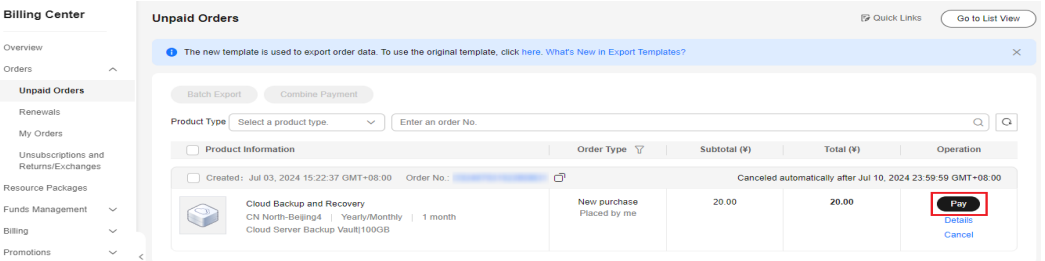

**----End**

## <span id="page-12-0"></span>**2 IAM User Management**

## **2.1 Why Does IAM User Login Fail?**

#### **Symptom**

An IAM user fails to log in and sees a message indicating that the username or password is incorrect or login from the current device is not allowed due to the access control rules set by the administrator.

#### **Troubleshooting**

- **Incorrect username or password**
	- a. You selected an incorrect login entry. Click **IAM User** on the login page.

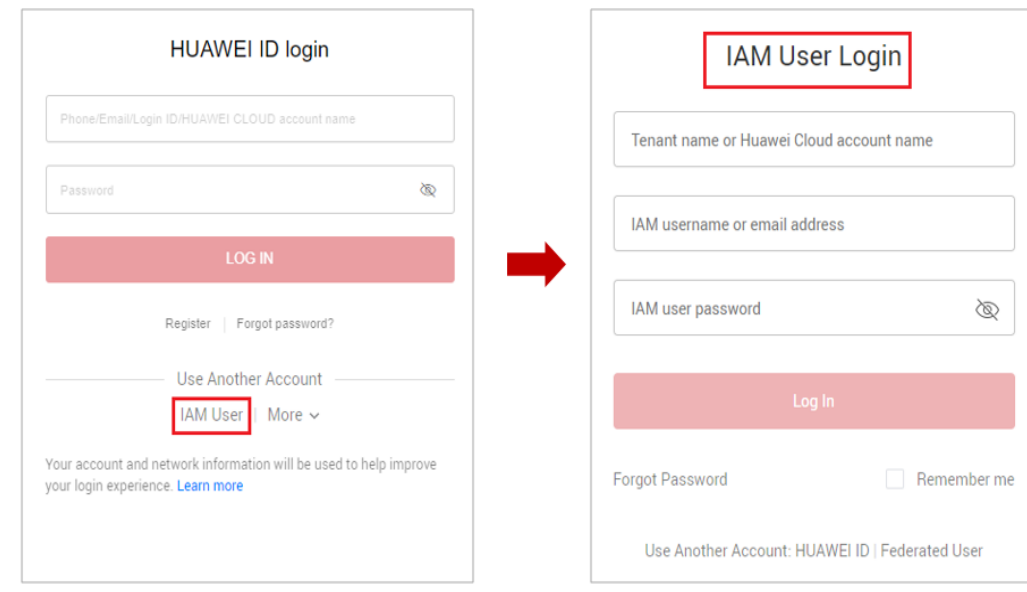

<span id="page-13-0"></span>b. Incorrect tenant name/Huawei Cloud account name or IAM username.

Enter the correct tenant name/Huawei Cloud account name and IAM username. If you do not know your IAM user name or the name of the account used to create the IAM user, contact the administrator.

c. Incorrect password.

Enter the correct password. If you have forgotten your password, reset it by referring to **[How Do I Reset My Password?](#page-32-0)**

d. You did not clear the browser cache after changing or resetting the password.

Clear the browser cache and log in again.

- Login from the current device is not allowed due to the access control **rules set by the administrator.**
	- a. The administrator has set access control rules on the IAM console to limit Huawei Cloud access to specific IP address ranges, IPv4 CIDR blocks, or VPC endpoints.

Solution: Contact the administrator to check the ACL rules on the console and log in to Huawei Cloud from an allowed device, or ask the administrator to modify the ACL rules. For details, see **[Access Control](https://support.huaweicloud.com/intl/en-us/usermanual-iam/iam_07_0003.html)**

## **2.2 How Do I Control IAM User Access to the Console?**

To ensure user information and system security, you can configure an ACL that allows user access only from specific IP addresses.

#### **Procedure**

- **Step 1** Log in to the IAM console.
- **Step 2** In the left navigation pane, choose **Security Settings** and then click **ACL** on the displayed page.

#### $\Box$  note

The ACL will take effect only for the IAM users you have created using your account.

- **Step 3** Click the **Console Access** tab, and set IP address ranges or IPv4 CIDR blocks that are allowed to access the console.
	- **IP Address Ranges:** Allow users to access the system using IP addresses in specific ranges.
	- **IPv4 CIDR Blocks**: Allow users to access the system using specific IPv4 CIDR blocks.

For example: **10.10.10.10/32**.

#### $\Box$  Note

If you specify both **IP Address Ranges** and **IPv4 CIDR Blocks**, users are allowed to access the system if their IP addresses meet the conditions specified by either of the two parameters.

**Step 4** Click **Save**.

**----End**

# **3 Security Settings**

## <span id="page-15-0"></span>**3.1 How Do I Enable Login Verification?**

To ensure account security, you are advised to enable login verification.

After you enable this function, you and IAM users created using your account need to enter verification codes generated by the bound virtual MFA device, SMS verification codes, or email verification codes on the **Login Verification** page during login.

If you disable this function, you and the IAM users only need to enter the account name/username and password during login.

#### **Procedure**

- On the IAM console, enable login verification for IAM users as an administrator.
- **Step 1** In the navigation pane, choose **Users**.
- **Step 2** Click **Security Settings** in the row containing the target user.
- **Step 3** On the **Security Settings** tab, in the **Login Protection** area, select a verification method and enter a verification code.
- **Step 4** Click **OK**.

**----End**

On the **Security Settings** page of the IAM console, enable login verification for yourself (account administrator).

Perform the following steps if your Huawei Cloud account has not been upgraded to a HUAWEI ID. To enable login verification for a HUAWEI ID, go to the **[HUAWEI ID website](https://id1.cloud.huawei.com/AMW/portal/homepage.html)**.

- **Step 1** Hover over the username in the upper right corner and choose **Security Settings** from the drop-down list.
- **Step 2** Click the **Critical Operations** tab, and click **Enable** in the **Login Protection** row.
- <span id="page-16-0"></span>**Step 3** On the **Login Protection** page, select **Enable**, select a verification method, and enter a verification code.
- **Step 4** Click **OK**.

**----End**

#### **Related Operations**

You can change the login verification method of your IAM users or account:

To change the login verification method of an IAM user, go to the user list on the IAM console, click **Security Settings** in the row that contains the user,

click next to **Verification Method** under **Login Protection**, and then change the verification method.

To change the login verification method of your account, go to the **Security Settings** page. On the **Critical Operations** tab, click **Change** in the **Login Protection** row, and then change the verification method.

## **3.2 How Do I Disable Login Verification?**

To ensure account security, you are advised to enable login verification.

After you enable this function, you and IAM users created using your account need to enter verification codes generated by the bound virtual MFA device, SMS verification codes, or email verification codes on the **Login Verification** page during login.

If you disable this function, you and the IAM users only need to enter the account name/username and password during login.

#### **Disabling IAM User Login Verification as an Administrator**

- An administrator can disable login verification for an IAM user on the IAM console as follows:
- **Step 1** In the navigation pane, choose **Users**.
- **Step 2** Click **Security Settings** in the row containing the target user.
- **Step 3** On the **Security Settings** tab, click next to **Verification Method** under **Login Protection**, and select **Disabled**.
- **Step 4** Click **OK**.

**----End**

#### **Disabling Administrator Login Verification**

Check whether the current account is a HUAWEI ID or Huawei Cloud account by hovering over the login account name in the upper right corner and clicking **Basic Information** from the drop-down list. If **HUAWEI ID Information** is displayed in the **Basic Information** area, the current account is a HUAWEI ID. Otherwise, the current account is a Huawei Cloud account. Disable login verification for a HUAWEI ID by performing the operations described in **[Disabling the login](#page-17-0)**

<span id="page-17-0"></span>**verification function for a HUAWEI ID**. Disable login verification for a Huawei Cloud account by performing the operations described in **Disabling login verification for yourself (account administrator)**.

**Figure 3-1** HUAWEI ID information

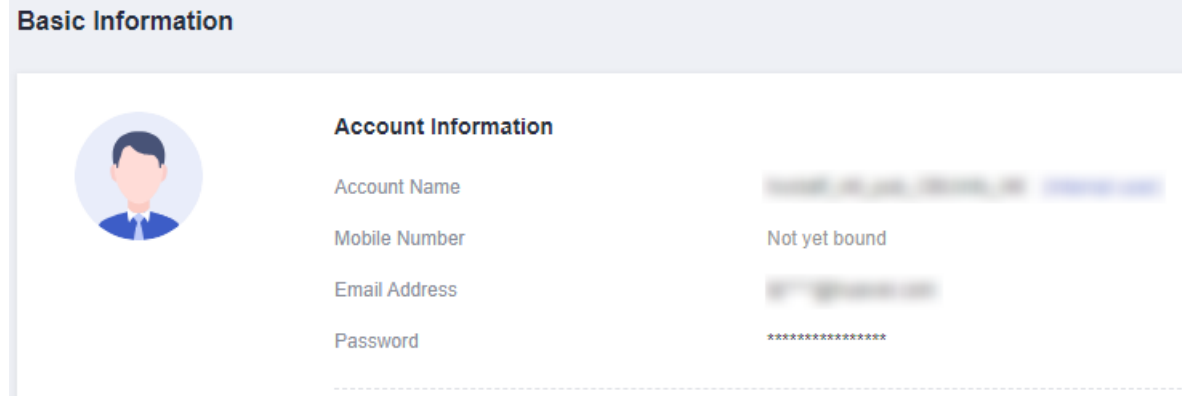

Disabling login verification for a HUAWEI ID

Log in to **[Huawei account center](https://id1.cloud.huawei.com/AMW/portal/userCenter/index.html)** and choose **Account & security** > **Security verification** > **Two-step verification**, click **Disable**, and enter the verification information to disable login verification.

- Disabling login verification for yourself (account administrator) on the **Security Settings** page
- **Step 1** Hover over the username in the upper right corner and choose **Security Settings** from the drop-down list.
- **Step 2** Click the **Critical Operations** tab, and click **Change** in the **Login Protection** row.
- **Step 3** In the slide-out **Login Protection** panel, select **Disable**.
- **Step 4** Click **OK**.

**----End**

## **3.3 How Do I Change the Verification Method for Performing Critical Operations?**

#### **Symptom**

If operation protection is enabled, users under your account can proceed with a critical operation, such as deleting a resource and creating an access key, only after the users or the specified person completes verification.

The verification is valid for 15 minutes and you do not need to be verified again when performing critical operations within the validity period.

● To change the verification method from **Self-verification** to **Verification by another person**, see **[Self-verification.](#page-18-0)**

● To change the verification method from **Verification by another person** to **Self-verification** or to change the mobile number or email address for verification, see **[Verification by another person.](#page-19-0)**

#### <span id="page-18-0"></span>**Procedure**

- The current verification method is **Self-verification**.
- **Step 1** Log in to the management console.

**Figure 3-2** Logging in to the management console

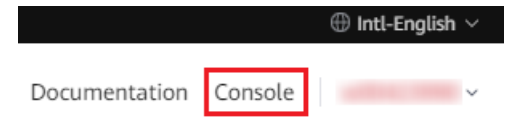

**Step 2** On the management console, hover over the username in the upper right corner, and choose **Security Settings** from the drop-down list.

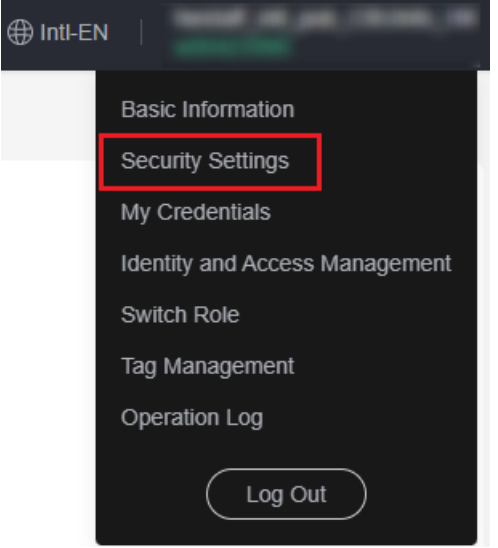

**Step 3** On the **Security Settings** page, click the **Critical Operations** tab, and click **Change** in the **Operation Protection** row.

#### **Figure 3-3** Changing operation protection settings

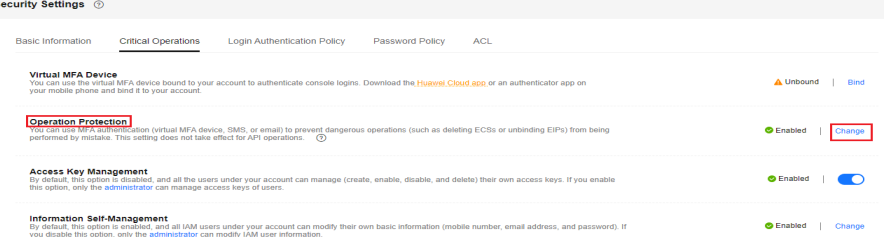

**Step 4** On the **Operation Protection** page, select **Verification by another person**, enter the mobile number or email address for verification, and enter the verification code.

<span id="page-19-0"></span>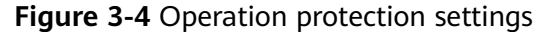

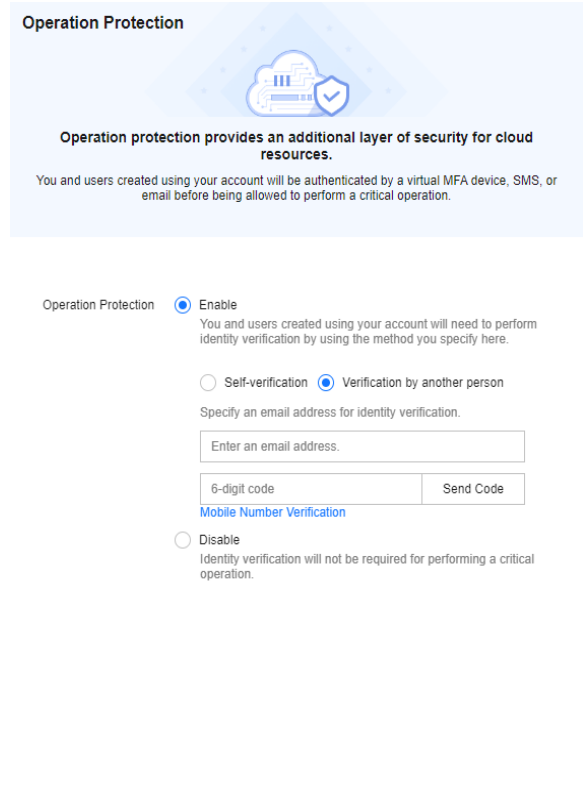

**Step 5** Click **OK**.

**----End**

● The current verification method is **Verification by another person**.

Cancel OK

**Step 1** Log in to the management console.

**Figure 3-5** Logging in to the management console

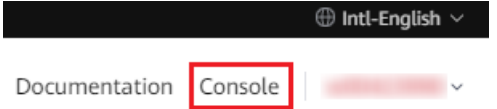

**Step 2** On the management console, hover over the username in the upper right corner, and choose **Security Settings** from the drop-down list.

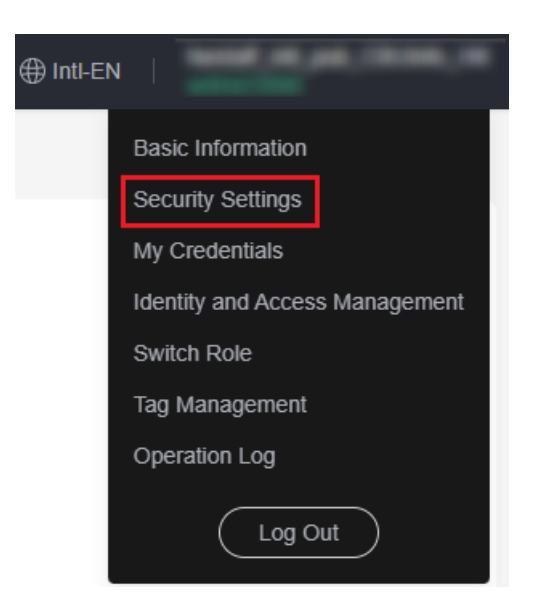

**Step 3** On the **Security Settings** page, click the **Critical Operations** tab, and click **Change** in the **Operation Protection** row.

**Figure 3-6** Changing operation protection settings

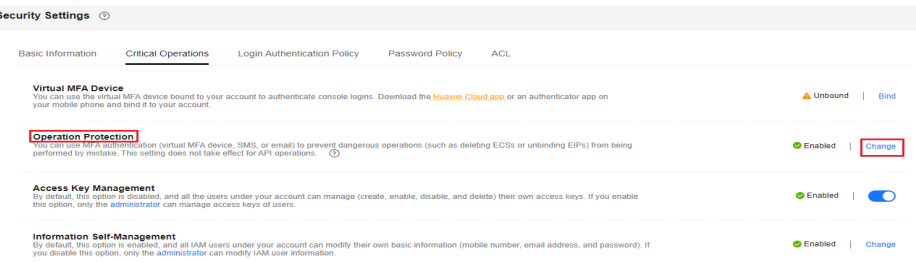

- **Step 4** On the **Operation Protection** page, select **Disable** and click **OK**. Enter the verification code and click **OK**.
- **Step 5** On the **Critical Operations** tab, click **Enable** in the **Operation Protection** row.
- **Step 6** On the **Operation Protection** page, select **Self-verification** or **Verification by another person**.

If you select **Verification by another person**, complete verification to ensure that the verification method is available.

- **Self-verification**: You or IAM users perform verification when performing a critical operation.
- **Verification by another person**: The specified person performs verification when you or an IAM user performs a critical operation. Only SMS and email verification is supported.
- **Step 7** Click **OK**.

**----End**

## <span id="page-21-0"></span>**3.4 How Do I Disable Operation Protection?**

#### **Symptom**

If operation protection is enabled, users under your account can proceed with a critical operation (such as deleting a resource and creating an access key) only after the users or the specified person completes verification. To disable operation protection, perform the following procedure.

#### **Procedure**

**Step 1** Log in to the management console.

**Figure 3-7** Logging in to the management console

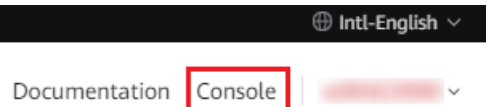

**Step 2** On the management console, hover over the username in the upper right corner, and choose **Security Settings** from the drop-down list.

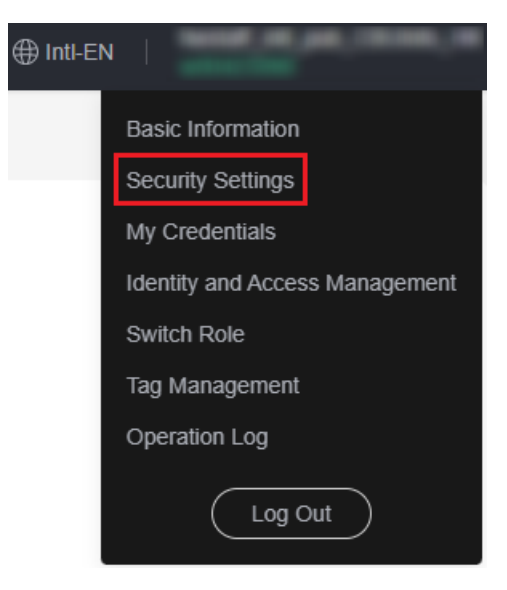

**Step 3** On the **Security Settings** page, click the **Critical Operations** tab, and click **Change** in the **Operation Protection** row.

**Figure 3-8** Changing operation protection settings

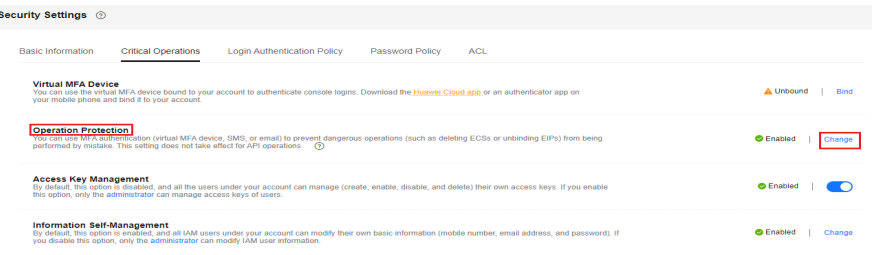

<span id="page-22-0"></span>**Step 4** Select **Disable** and click **OK**. Enter the verification code and click **OK**.

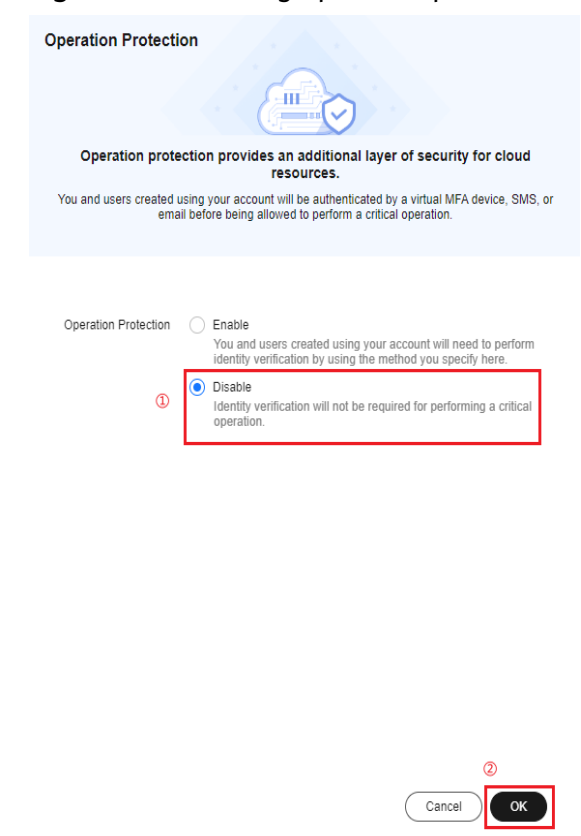

**Figure 3-9** Disabling operation protection

**----End**

## **3.5 How Do I Bind a Virtual MFA Device?**

Multi-factor authentication (MFA) adds an extra layer of protection on top of your username and password. After MFA authentication is enabled, you need to enter verification codes after your username and password are authenticated. MFA, together with your username and password, ensures the security of your account and resources.

MFA devices can be based on hardware or software. However, IAM supports only virtual MFA devices.

A virtual MFA device is an application that generates 6-digit codes in compliance with the Time-Based One-Time Password Algorithm (TOTP). MFA applications can run on mobile devices (including smartphones) and are easy to use.

#### **Prerequisites**

You have installed an MFA application (for example, Huawei Cloud App or Google Authenticator) on your mobile phone.

#### **Procedure**

#### ● **Huawei Cloud account or IAM user**

- **Step 1** On the management console, hover over the username in the upper right corner, and choose **Security Settings** from the drop-down list.
- **Step 2** On the **Critical Operations** tab, click **Bind** in the **Virtual MFA Device** row.

#### **Figure 3-10** Virtual MFA Device

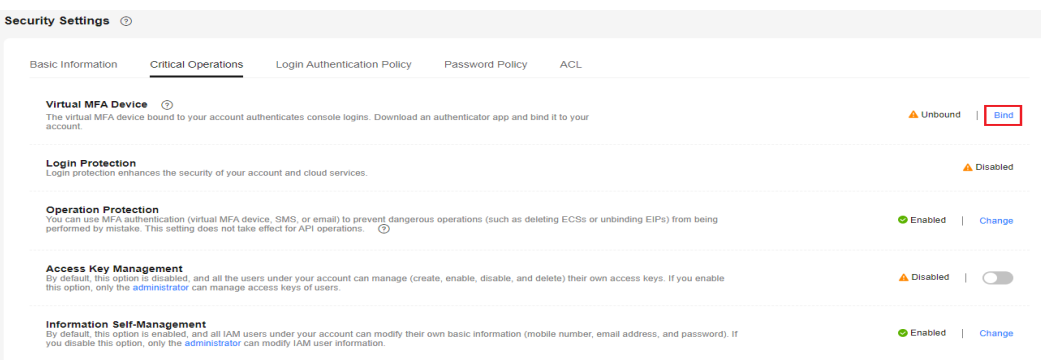

**Step 3** Set up the MFA application by scanning the QR code or entering the secret key.

**Figure 3-11** Binding a virtual MFA device

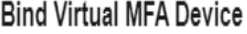

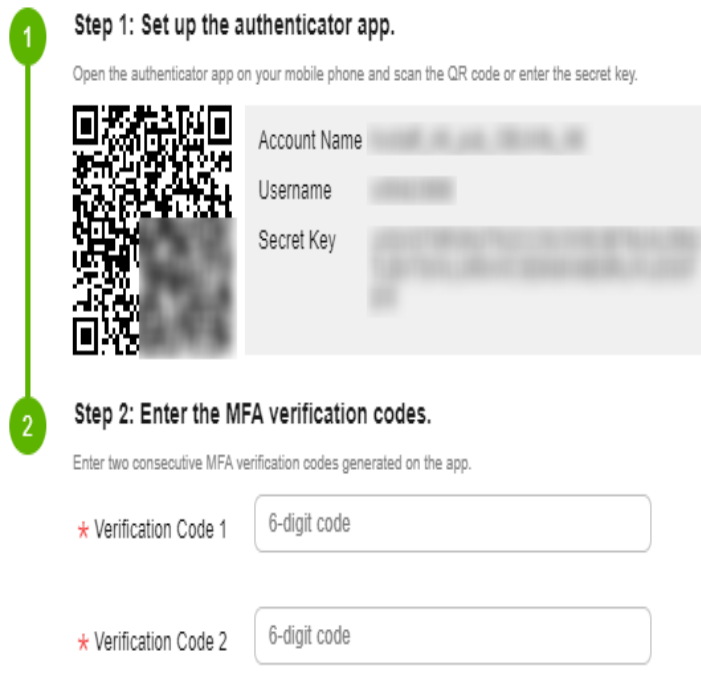

● Scan the QR code

<span id="page-24-0"></span>Open the MFA application on your mobile phone, and use the application to scan the QR code displayed on the **Bind Virtual MFA Device** page. Your account is then added to the application.

Enter the secret key

Open the MFA application on your mobile phone, and enter the secret key.

 $\Box$  Note

To ensure that you can perform MFA-based verification successfully, confirm that you have enabled the automatic time setup option on your mobile phone.

- **Step 4** View the verification code on the MFA application. The code is automatically updated every 30 seconds.
- **Step 5** On the **Bind Virtual MFA Device** page, enter two consecutive verification codes and click **OK**.

**----End**

- **HUAWEI ID**
- **Step 1** On the management console, hover over the username in the upper right corner, and choose **Security Settings** from the drop-down list.
- **Step 2** On the **Critical Operations** tab, click **Bind** in the **Virtual MFA Device** row.

**Figure 3-12** Virtual MFA Device

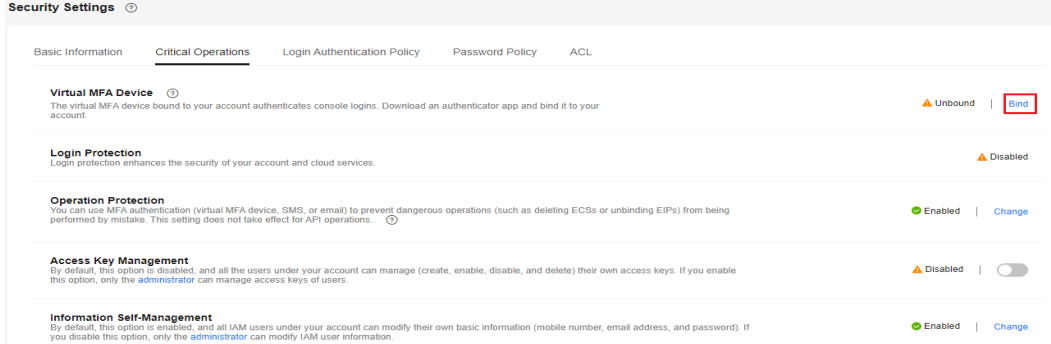

**Step 3** On the HUAWEI ID website, choose **Account & security**, and bind a virtual MFA device in the **Security verification** area.

**----End**

#### **Related FAQs**

**How Do I Obtain a Virtual MFA Verification Code? [How Do I Unbind or Remove a Virtual MFA Device?](#page-25-0) [Why Does MFA Authentication Fail?](#page-27-0)**

### **3.6 How Do I Obtain a Virtual MFA Verification Code?**

If you enable virtual MFA–based login protection or operation protection, you need to provide MFA verification codes when you log in to the cloud platform or <span id="page-25-0"></span>perform a critical operation. The following figure shows the login verification page.

#### **Login Verification**

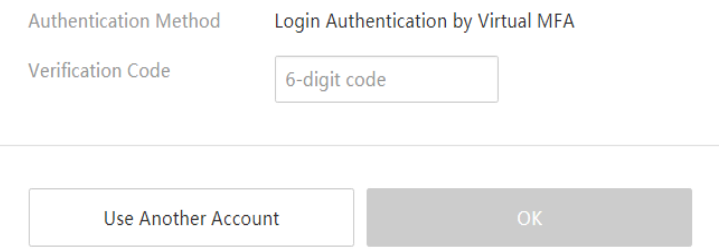

Open the bound MFA application and view the verification codes displayed for your account.

#### $\Box$  Note

If the verification fails, resolve the problem by referring to **[Why Does MFA Authentication](#page-27-0) [Fail?](#page-27-0)**

## **3.7 How Do I Unbind or Remove a Virtual MFA Device?**

- If the virtual MFA device bound to your account is available, you can unbind the MFA device by referring to **Unbinding a Virtual MFA Device**.
- If the virtual MFA device bound to your account is unavailable, you cannot unbind the MFA device, but you can remove it by referring to **[Removing the](#page-26-0) [Virtual MFA Device](#page-26-0)**.

IAM users can bind another virtual MFA device on the **Security Settings** page. For details, see **[How Do I Bind a Virtual MFA Device?](#page-22-0)**

#### **Unbinding a Virtual MFA Device**

- 1. Log in to the management console.
- 2. Hover over the username in the upper right corner and choose **Security Settings** from the drop-down list.
- 3. On the **Critical Operations** tab, click **Unbind** in the **Virtual MFA Device** row.

#### **Figure 3-13** Unbinding a virtual MFA device

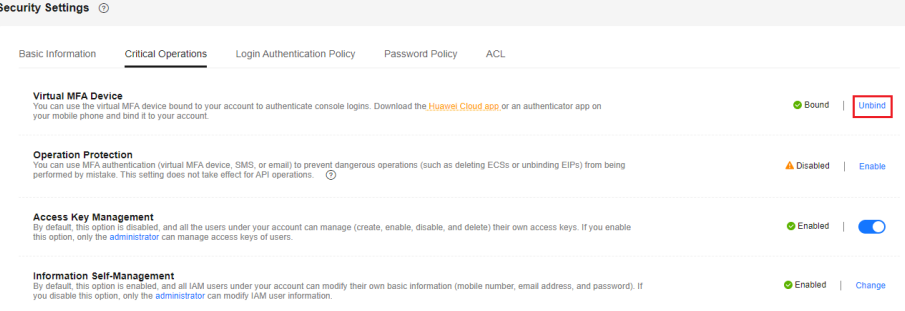

#### <span id="page-26-0"></span> $\Box$  Note

If you have upgraded your Huawei Cloud account to a HUAWEI ID, you will be redirected to **Account & security** of the HUAWEI ID website. In the **Security verification** area, click **Disassociate** in the **Authenticator** row.

- 4. Enter verification codes generated by the MFA application.
- 5. Click **OK**.

#### **Removing the Virtual MFA Device**

- Huawei Cloud account or HUAWEI ID: If your mobile phone is unavailable or the bound virtual MFA device has been deleted from your phone, **[submit a](https://support.huaweicloud.com/intl/en-us/usermanual-ticket/topic_0065264094.html) [service ticket](https://support.huaweicloud.com/intl/en-us/usermanual-ticket/topic_0065264094.html)** by choosing **Identity and Access Management** > **Security Settings** to remove the virtual MFA device from your account, or call +86 4000 955 988 to contact customer service.
- IAM user: If your mobile phone is unavailable or the bound virtual MFA device has been deleted from your phone, request the **[administrator](https://support.huaweicloud.com/intl/en-us/usermanual-iam/iam_01_0001.html)** to remove the virtual MFA device. The procedure of removing a virtual MFA device is as follows:
- 1. Log in to the management console.

**Figure 3-14** Logging in to the management console

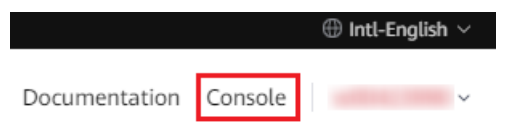

2. On the management console, hover over the username in the upper right corner, and choose **Identity and Access Management** from the drop-down list.

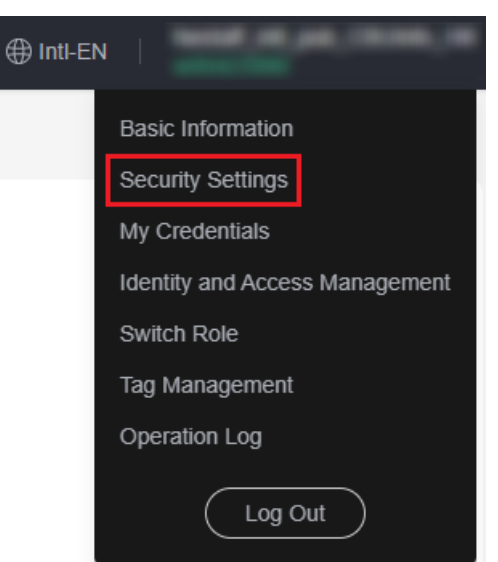

- 3. Log in to the IAM console.
- 4. On the **Users** page, click **Security Settings** on the right of the target user.
- 5. On the **Security Settings** tab, click **Remove** in the **Virtual MFA Device** row.

<span id="page-27-0"></span>**Figure 3-15** Removing the virtual MFA device

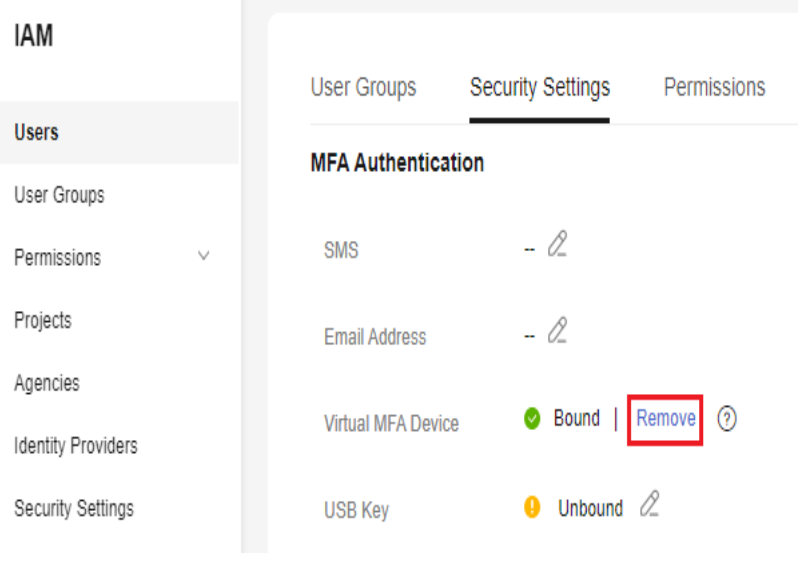

6. Click **OK**.

## **3.8 Why Does MFA Authentication Fail?**

#### **Symptom**

MFA authentication fails when you log in or perform a critical operation, or bind or unbind a virtual MFA device.

#### **Possible Cause**

- The verification codes are incorrect.
- The verification codes have expired.
- The verification codes belong to another account.
- When you bound a virtual MFA device again after unbinding the previous one, you did not add your account to the MFA device.
- The generation of MFA verification codes is subject to the time. If the time difference between your mobile phone and the virtual MFA device is greater than 30 seconds, the MFA verification codes generated on your mobile phone will fail the verification.

#### **Solution**

- Enter the correct verification codes.
- The verification codes are automatically updated every 30 seconds. Enter two consecutive verification codes.
- Ensure that the account name displayed above the verification code on the authenticator is the same as the name of the account used to request MFA authentication.
- To bind a virtual MFA device again, delete your account information in the MFA device, and then add your account to it.

<span id="page-28-0"></span>Ensure that the time on your mobile phone is the same as the time on the virtual MFA device, and try again. (You do not need to consider the time zone on your mobile phone, because the MFA authentication will be based on UTC time.)

## **3.9 Why Am I Not Getting the Verification Code?**

When you bind or change the mobile number or email address or reset the password, you need to obtain a verification code for authentication. If you cannot obtain the code, perform the operations described in this section.

#### **Why Am I Not Getting the SMS Verification Code?**

- Check whether the mobile number you entered is correct. If it is incorrect, enter the correct mobile number and try again.
- Check whether your mobile service has been suspended due to arrears. If it has been suspended, clear the outstanding amount and try again after your mobile service is resumed. You can also change the mobile number associated with your account.
- Check whether the SMS containing the verification code has been filtered or blocked as a junk message. If this happens, disable the SMS message filtering or blocking function.

#### $\Box$  Note

Check whether there are messages containing a verification code sent by HUAWEI CLOUD in junk or spam messages.

In some scenarios, SMS messages may not be delivered due to network issues. In this case, send a verification code again or try again later. Alternatively, install the SIM card in another phone and try again.

If the fault persists after you perform the preceding operations, try email or virtual MFA verification.

If both your mobile phone and email address cannot receive the verification code, contact customer service.

#### **Why Am I Not Getting the Email Verification Code?**

- Check whether the email address you entered is correct. If it is incorrect, enter the correct email address and try again.
- Check whether your mailbox is normal and check the junk mail folder.
- Add the following email addresses to the whitelist: **noreplyhk01@mail01.huawei.com** and **noreplydl01@mail01.huawei.com**.
- Mails may not be delivered due to network issues. In this case, send a verification code again or try again later.

If the fault persists after you perform the preceding operations, try SMS or virtual MFA verification.

If both your mobile phone and email address cannot receive the verification code, contact customer service.

## <span id="page-29-0"></span>**3.10 Why Is My Account Locked?**

#### **Symptom**

- When you log in to the system, a message is displayed, indicating that your account is locked and can be used to log in again after 15 minutes.
- When you call an API (such as the API used to **[obtain a user token](https://support.huaweicloud.com/intl/en-us/api-iam/iam_30_0001.html)**) whose request parameters include a password, the following response is displayed:

```
{
   "error": {
      "code": 401,
      "message": "The account is locked.",
       "title": "Unauthorized"
   }
}
```
#### **Possible Causes**

Your account is locked for 15 minutes due to security exceptions, for example, you have entered incorrect passwords multiple times, or the account has been frequently used for login from different locations.

#### **Solutions**

- If your account is locked due to misoperations, wait for 15 minutes and try again. Do not log in or enter the password within this period.
- If you have forgotten your login password, reset it. For details, see [What](#page-32-0) **[Should I Do If I Forgot My Password?](#page-32-0)**
- If the account is locked for no reason, change the password. For details, see **[How Do I Change My Password?](#page-35-0)**

## **3.11 Why Doesn't My API Access Control Policy Take Effect?**

#### **Symptom**

You have set an API access control policy, but IAM users who do not meet the policy requirements can still access Huawei Cloud using APIs.

#### **Solution**

1. The API access control policy has not taken effect yet.

API access control policies take effect within **2 hours** once set.

2. API access control does not take effect for OBS. OBS does not support API access control policies. To restrict access to OBS resources, see **[Restricting Bucket Access to Specified IP Addresses](https://support.huaweicloud.com/intl/en-us/perms-cfg-obs/obs_40_0036.html)**.

If none of the preceding scenarios apply, modify your API access control policy. If the policy still does not take effect, **[submit a service ticket](https://support.huaweicloud.com/intl/en-us/usermanual-ticket/topic_0065264094.html)** by choosing **Identity** **and Access Management** > **Account Security Settings** and specifying "API access control", or call us at +86 4000 955 988.

## <span id="page-30-0"></span>**3.12 Why Do I Still Need to Perform MFA During Login After Unbinding the Virtual MFA Device?**

#### **Symptom**

You have unbound or removed the virtual MFA device, but you still need to verify your identity through MFA when logging to Huawei Cloud.

### **Login Verification**

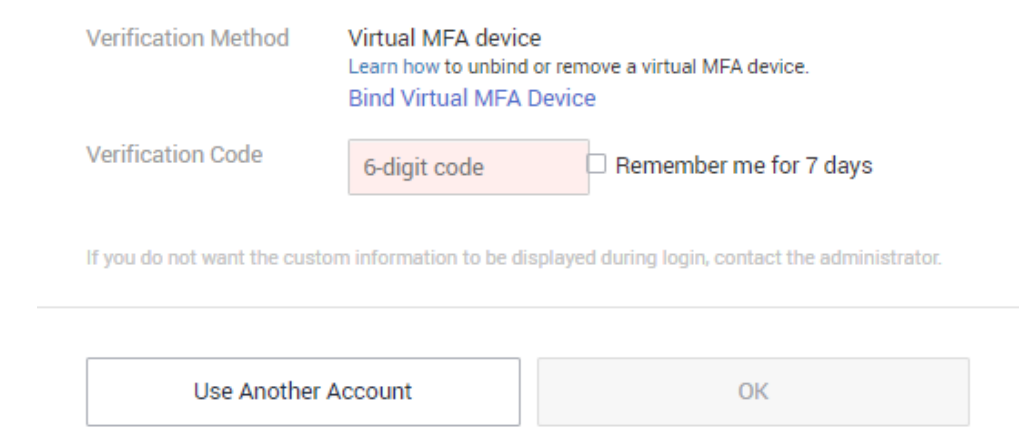

#### **Possible Causes**

Although the virtual MFA device has been unbound or removed, the login protection is still enabled. Login verification is still required.

#### **Solutions**

When logging in to Huawei Cloud, bind a virtual MFA device again and use it to verify your identity.

Click **Bind Virtual MFA Device** in the **Login Verification** dialog box. For details, see **[How Do I Bind a Virtual MFA Device?](#page-22-0)**.

### **Login Verification**

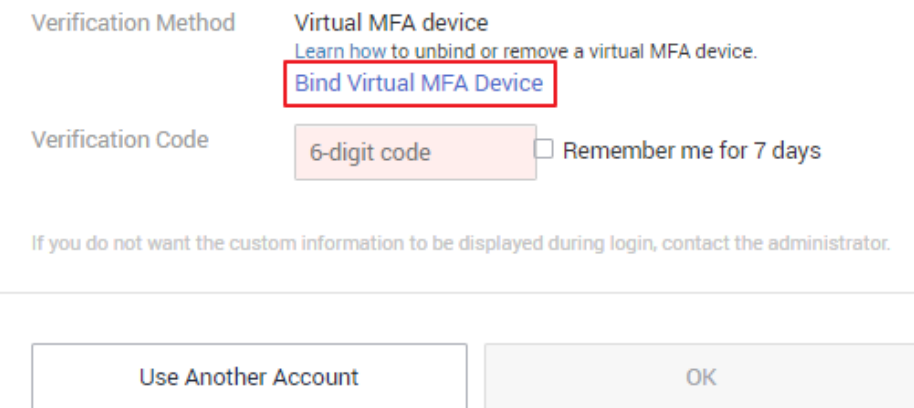

● If you are an IAM user, request the administrator to change your login verification mode to mobile number or email address, and then log in again.

If you are an administrator, log in to the IAM console, click the username to go to the user details page, and change the login verification mode on the **Security Settings** tab.

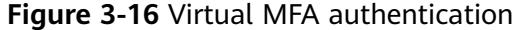

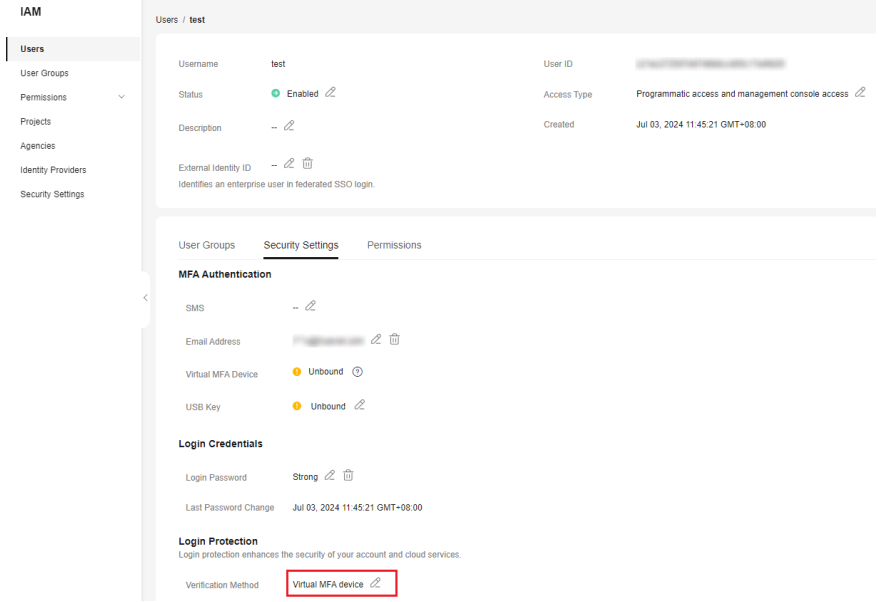

## <span id="page-32-0"></span>**4 Passwords and Credentials**

## **4.1 What Should I Do If I Forgot My Password?**

If you are an IAM user and forgot your password, reset the password by referring to **Resetting the Password of an IAM User**.

If you forgot the password of your account, reset the password by referring to **[Resetting the Password of an Account](#page-34-0)**.

#### $\Box$  Note

This section describes how to retrieve the password of an IAM user, Huawei Cloud account, or HUAWEI ID.

If an error message is displayed indicating that the account is invalid or not supported during password retrieval, this means the account is not an IAM user, Huawei Cloud account, or HUAWEI ID. Check whether the entered account name is correct. If you do not have a HUAWEI ID, create one and use it to enable Huawei Cloud services. For details, see **[Signing Up for a HUAWEI ID and Enabling Huawei Cloud Services](https://support.huaweicloud.com/intl/en-us/usermanual-account/account_id_001.html)**.

#### **Resetting the Password of an IAM User**

If you are an IAM user and have not bound an email address or mobile number, you cannot change the password by yourself. You need to contact the administrator to **[reset your password](https://support.huaweicloud.com/intl/en-us/usermanual-iam/iam_01_0653.html)**.

**Step 1** On the HUAWEI ID login page, click **IAM User**. On the displayed login page, click **Forgot Password**.

**Figure 4-1** IAM user login page

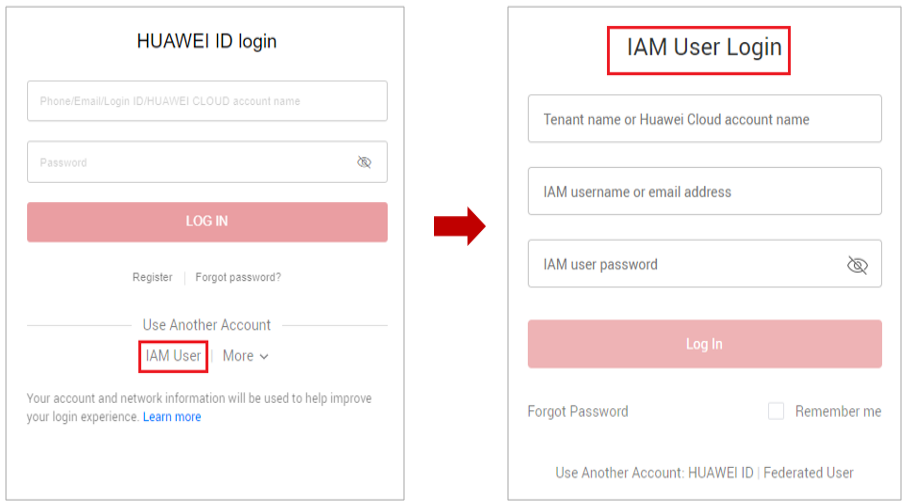

**Step 2** Enter the administrator account, IAM username or email address, and verification code.

#### **Figure 4-2** Resetting IAM user password

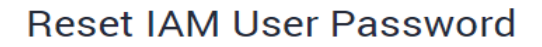

K Reset Huawei Cloud Account Password

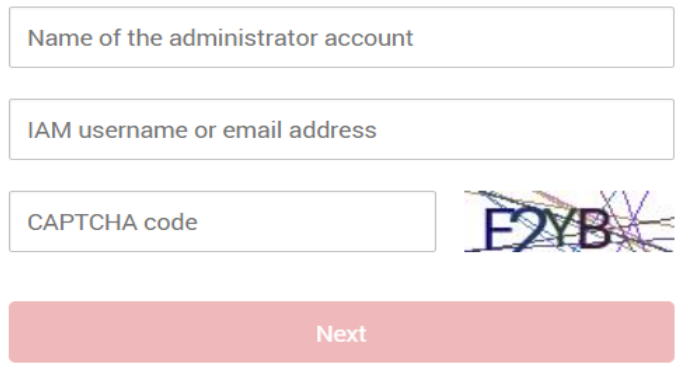

#### $\Box$  Note

- Account: Created upon successful registration with Huawei Cloud. The account has full access permissions for all of its cloud services and resources and makes payments for the use of these resources. After account login, you will see the account marked **Enterprise administrator** on the **Users** page.
- IAM user: Created using your account. IAM users can log in to Huawei Cloud using the account name, username, and password, and then use resources based on assigned permissions. IAM users do not own resources and cannot make payments.
- If you are an IAM user and have not bound an email address or mobile phone number to your account, ask the administrator to reset your password. For details, see **[Changing](https://support.huaweicloud.com/intl/en-us/usermanual-iam/iam_01_0653.html) [the Password of an IAM User](https://support.huaweicloud.com/intl/en-us/usermanual-iam/iam_01_0653.html)**.
- **Step 3** Select a verification method (account name, email address, or mobile number), complete the identity verification, and click **Next**.

#### <span id="page-34-0"></span> $\Box$  Note

- Ensure that the mobile number or email address you entered is correct, or the password cannot be reset.
- If you do not receive the verification code, see **[Why Am I Not Getting the Verification](#page-28-0) [Code?](#page-28-0)**
- **Step 4** Enter a new password, confirm it, and click **OK**.
- **Step 5** Click **Log In** or wait to be redirected to the login page and use the new password to log in.

**----End**

#### **Resetting the Password of an Account**

**Step 1** On the login page, click **Forgot password**.

**Figure 4-3** Resetting the HUAWEI ID password

#### **HUAWEI ID login**

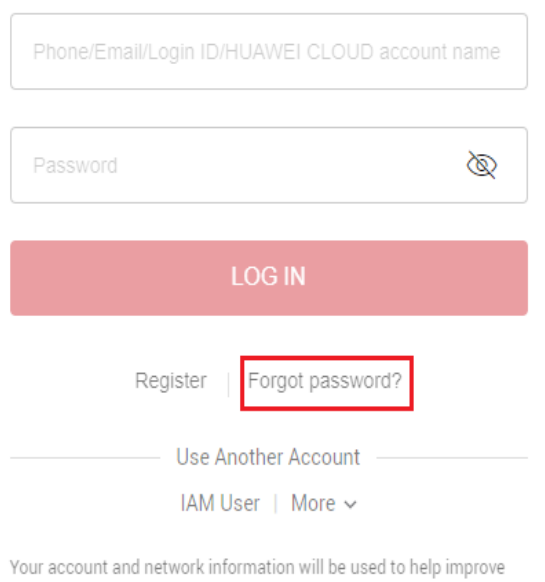

your login experience. Learn more

**Step 2** Enter your login ID, the mobile number, or the email address used to create your HUAWEI ID, and click **NEXT**.

#### <span id="page-35-0"></span>**Figure 4-4** Resetting the password

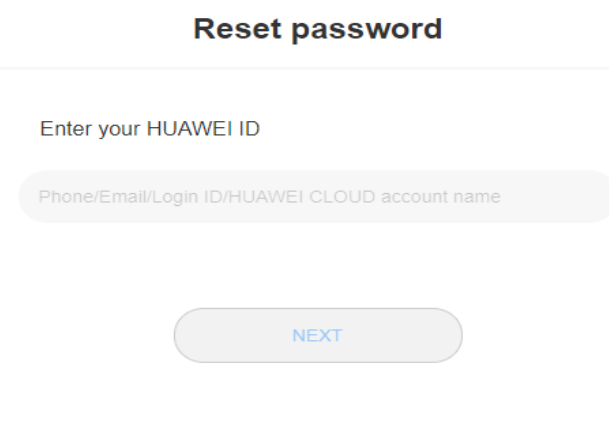

- To increase the chances of success, reset your password on a device you frequently use.
- **Step 3** Get the verification code sent to the mobile number or email address you entered in step **[Step 2](#page-34-0)**.

#### $\Box$  note

- If you do not receive the verification code, see **[Why Am I Not Getting the Verification](#page-28-0) [Code?](#page-28-0)**
- If the mobile number or email address of the account is unavailable, contact customer service at +86 4000 955 988 (Chinese Mainland) or +852 800 931 122 (Hong Kong, China), or **[submit a service ticket](https://console-intl.huaweicloud.com/ticket/?locale=en-us#/ticketindex/createIndex)**.
- **Step 4** Enter the verification code and click **NEXT**.
- **Step 5** Enter a new password, confirm it, and click **OK**.

HUAWEI ID is a unified identity that you can use to access all Huawei services. If the preceding steps do not work, you can reset the password of your HUAWEI ID from the following link:

**[https://consumer.huawei.com/en/support/content/en-us00770241/](https://consumer.huawei.com/en/support/content/en-us15774338/)**

**Step 6** Click **RETURN NOW** and use the new password to **[log in to Huawei Cloud](https://support.huaweicloud.com/intl/en-us/usermanual-iam/iam_01_0033.html#section0)**.

**----End**

### **4.2 How Do I Change My Password?**

- If you remember your password and want to change it, do as follows:
	- **Huawei Cloud account**: Change the password on the **Basic Information** page of My Account.
	- **HUAWEI ID**: Change the password on HUAWEI Account center. To do so, go to the **Basic Information** page of My Account, and click **Manage** next to **HUAWEI ID Information**. You are automatically redirected to the **Account & security** page of HUAWEI Account center. Reset the password in the **Security center** area.
	- **IAM user**: Hover over the username in the upper right corner of the console and choose **Security Settings**. Then change the password on the **Basic Information** tab.
- <span id="page-36-0"></span>If you have forgotten your password:
	- Reset your password by following the instructions in **[What Should I Do If](#page-32-0) [I Forgot My Password?](#page-32-0)**
	- If you are an IAM user and have not bound any email address or mobile number to your account, **[request the administrator to reset your](https://support.huaweicloud.com/intl/en-us/usermanual-iam/iam_01_0653.html) [password](https://support.huaweicloud.com/intl/en-us/usermanual-iam/iam_01_0653.html)**.

## **4.3 How Do I Obtain an Access Key (AK/SK)?**

- If you have a password for logging in to the management console, log in to the console, move the pointer to the username in the upper right corner and select **My Credentials** from the drop-down list. Choose **Access Keys** in the left navigation pane and you can view the access key ID (AK) in the access key list. You can obtain the secret access key (SK) from the downloaded .csv file. For more information, see **[Access Keys](https://support.huaweicloud.com/intl/en-us/usermanual-ca/ca_01_0003.html)**.
- If you do not a password for logging in to the management console, request the administrator to create an access key for you on the IAM console. For details, see **[Managing Access Keys for an IAM User](https://support.huaweicloud.com/intl/en-us/usermanual-iam/iam_02_0003.html)**.

## **4.4 What Should I Do If I Have Forgotten My Access Key (AK/SK)?**

If you have forgotten your access key, create a new access key and use it to replace the in-use access key. Ensure that services are not affected and then delete or disable the original access key. For details, see **[Access Keys](https://support.huaweicloud.com/intl/en-us/usermanual-ca/ca_01_0003.html)**.

#### $\Box$  Note

- Each IAM user can create a maximum of two access keys. The quota cannot be increased.
- If you are an IAM user, move the pointer to the account name in the upper right corner of the management console, choose **Security Settings**, click the **Critical Operations** tab, and check the enabling status of the **Access Key Management** feature.
	- Disabled: All IAM users under the account can manage (create, enable, disable, and delete) their own access keys.
	- Enabled: Only IAM users who have been granted the required permissions can manage access keys.
- If you cannot manage your access keys:
	- Request the **[administrator](https://support.huaweicloud.com/intl/en-us/usermanual-iam/iam_01_0001.html)** to manage your access keys. For details, see **[Managing](https://support.huaweicloud.com/intl/en-us/usermanual-iam/iam_02_0003.html) [Access Keys for an IAM User](https://support.huaweicloud.com/intl/en-us/usermanual-iam/iam_02_0003.html)**.
	- Request the **[administrator](https://support.huaweicloud.com/intl/en-us/usermanual-iam/iam_01_0001.html)** to assign required permissions to you or disable access key management. For details, see **[Assigning Permissions to an IAM User](https://support.huaweicloud.com/intl/en-us/usermanual-iam/iam_01_0652.html)** or **[Access Key Management](https://support.huaweicloud.com/intl/en-us/usermanual-iam/iam_07_0002.html#section3)**.

## <span id="page-37-0"></span>**4.5 What Are Temporary Security Credentials (AK/SK and Security Token)?**

#### **Temporary Security Credentials**

Temporary security credentials include temporary access keys (AK/SK) and security tokens. They only have **temporary access permissions** and are slightly different from permanent security credentials.

#### **Differences Between Temporary and Permanent Security Credentials**

The following table provides the differences between the two types of security credentials.

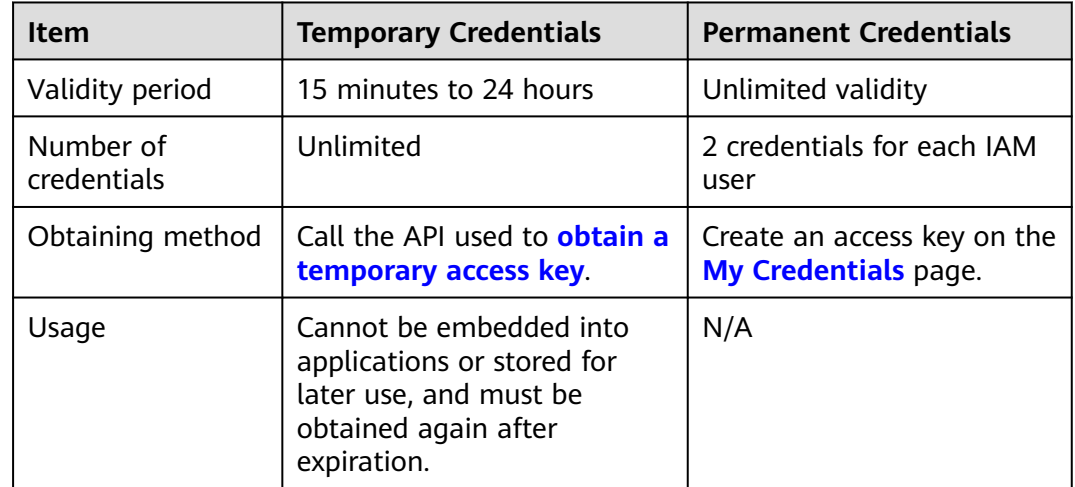

#### **Table 4-1** Credential differences

#### **Advantages of Temporary Security Credentials**

Temporary security credentials are useful to grant federated users only required permissions with a specific validity period.

#### **Usage of Temporary Security Credentials**

An access key must be used together with a security token. When you use temporary security credentials for authentication, add the **x-security-token** field to the request header. For details, see **[API Request Signing Guide](https://support.huaweicloud.com/intl/en-us/devg-apisign/api-sign-provide.html)**.

## <span id="page-38-0"></span>**4.6 How Do I Obtain a Token with Security Administrator Permissions?**

A token is an access credential issued to an IAM user to bear its identity and permissions. When calling the APIs of IAM or other cloud services, you can use this API to obtain a user token for authentication.

Permissions of a token are determined by permissions of the user who obtains the token. Only users who have been assigned the **Security Administrator** role can obtain a token with **Security Administrator** permissions.

#### **Methods**

- Account administrator: Create an IAM user, assign the **Security Administrator** role to the user, and then call the API used to **[obtain a user token](https://support.huaweicloud.com/intl/en-us/api-iam/iam_30_0001.html)**. The obtained token has the **Security Administrator** permissions.
- **IAM user: Request the administrator to assign you the Security Administrator** role, and then obtain a token.

#### **Security Administrator Permissions**

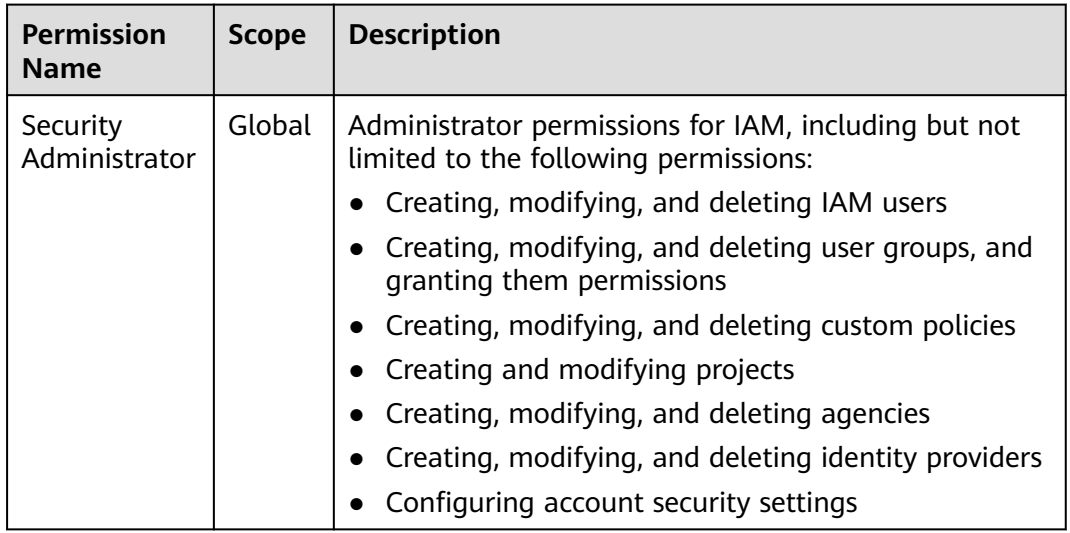

**Table 4-2** Security administrator permissions

## **4.7 How Do I Obtain Access Keys (AK/SK Pairs) for the EU-Dublin Region?**

#### **Symptom**

The administrator has enabled the **EU-Dublin** region. The account and IAM users in the account need to use access keys to encrypt and sign requests in this region. Users access cloud services in the **EU-Dublin** region as federated virtual users. They are not real users who exist in the cloud service system, and need to obtain access keys for the Huawei Cloud's default region and the **EU-Dublin** region, respectively.

The following describes how an administrator creates access keys for an account and IAM users in this account, and uses them to encrypt and sign requests in the **EU-Dublin** region. If you only need to obtain access keys, see **[How Do I Obtain](#page-36-0) [an Access Key \(AK/SK\)?](#page-36-0)** Both the administrator and IAM users can create temporary access keys on the **My Credentials** page.

#### **Procedure**

- **Step 1** Create an IAM user in the **EU-Dublin** region. To create an access key for the administrator, go to **Step 2**.
	- 1. Log in to Huawei Cloud as an administrator, click  $\Box$  on the console homepage, and select the **EU-Dublin** region.
	- 2. On the console, in the selected region, choose **Management & Governance** > **Identity and Access Management**.
	- 3. In the navigation pane of the IAM console, choose **Users**.
	- 4. Click **Create User** in the upper right corner.
	- 5. On the **Create User** page, set user details. For details, see **[Creating an IAM](https://support.huaweicloud.com/intl/en-us/usermanual-iam/iam_02_0001.html) [User](https://support.huaweicloud.com/intl/en-us/usermanual-iam/iam_02_0001.html)**.

To identify the principal that uses access keys, create an IAM user with the same name as the corresponding IAM user or your account.

6. Click **OK**.

**Step 2** Obtain an access key for the IAM user.

- 1. Log in to the IAM console and select the **EU-Dublin** region.
- 2. On the **Users** page of the IAM console, click **Security Settings** in the **Operation** column of the row that contains the IAM user created in **[1](#page-38-0)**.
- 3. On the **Security Settings** tab of the IAM user details page, click **Create Access Key**.
- 4. (Optional) Enter a description for the access key.
- 5. Click **OK**. The access key is created.
- 6. Download the access key file.

#### $\Box$  note

- Each user can have a maximum of two access keys with unlimited validity. To ensure account security, keep them properly.
- The administrator and IAM users can only use access keys in the **EU-Dublin** region.
- 7. (Optional) Provide the access key to the IAM user.

**----End**

## **5 Project Management**

## <span id="page-40-0"></span>**5.1 What Are the Differences Between IAM and Enterprise Management?**

Enterprise Management enables enterprises to manage cloud resources by project and organization level. It includes enterprise project, accounting, application, and personnel management. IAM is an identity management service that provides identity authentication, permissions management, and access control.

You can use both IAM and Enterprise Management to manage users and access permissions. Enterprise Management also allows accounting and application management, and supports more fine-grained authorization for resource usage. It is recommended for medium- and large-sized enterprises. For more information about Enterprise Management, see **[Enterprise Management User Guide](https://support.huaweicloud.com/intl/en-us/usermanual-em/en-us_topic_0123692049.html)**.

#### **Differences Between IAM and Enterprise Management**

- Enabling method
	- IAM is free of charge and you can use it immediately after you register with Huawei Cloud.
	- Enterprise Management is a resource management service on Huawei Cloud. After registering with the system, you need to apply for enabling Enterprise Management. For details, see **[Enabling Enterprise Center](https://support.huaweicloud.com/intl/en-us/usermanual-em/em_am_0008.html)**.
- Resource isolation
	- Using IAM, you can create multiple projects in a region to isolate resources, and authorize users to access resources in specific projects. For details, see **[Projects](https://support.huaweicloud.com/intl/en-us/usermanual-iam/iam_05_0001.html)**.
	- Using Enterprise Management, you can create enterprise projects to isolate resources across regions. Enterprise Management makes it easy for you to assign permissions for specific cloud resources. For example, you can add an Elastic Cloud Server (ECS) to an enterprise project, and assign permissions to a user for managing the ECS in the project. The user then can manage only this ECS.
- Supported services
- For details about services supported by IAM, **[Supported Cloud Services](https://support.huaweicloud.com/intl/en-us/productdesc-iam/iam_01_0024.html)**.
- For details about services supported by Enterprise Management, see **[Supported Cloud Services](https://support.huaweicloud.com/intl/en-us/usermanual-em/en-us_topic_0108763979.html)**.

#### <span id="page-41-0"></span>**Authentication Process**

When a user initiates an access request, the system authenticates the request based on the actions in the policies attached to the group to which the user belongs. The following figure shows the authentication process.

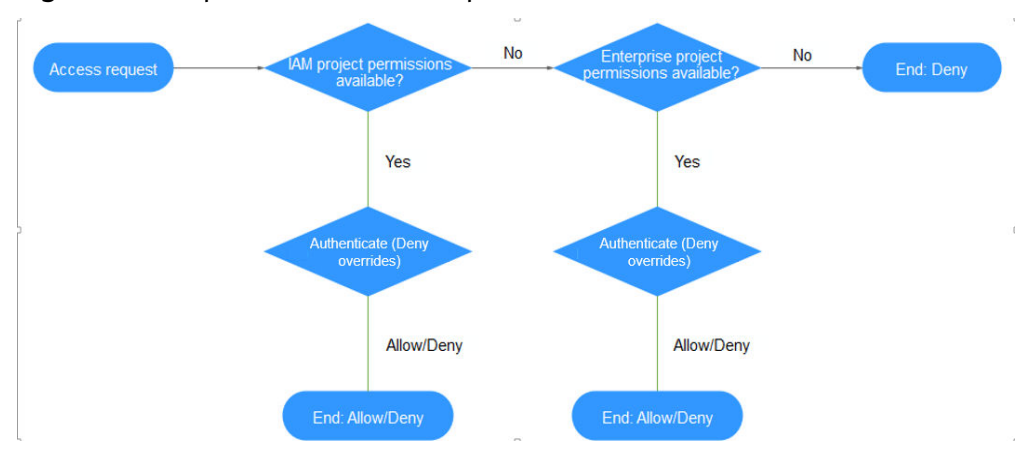

**Figure 5-1** Request authentication process

- 1. A user initiates an access request.
- 2. The system searches for IAM project permissions and then searches for matched actions in the permissions.
- 3. If a matched Allow or Deny action is found, the system returns an authentication result (Allow or Deny). Then the authentication is completed.
- 4. If no matched actions are found in IAM project permissions, the system continues to search for enterprise project permissions and matched actions.
- 5. If a matched Allow or Deny action is found, the system returns an authentication result (Allow or Deny). Then the authentication is completed.
- 6. If no matched actions are found, the system returns a Deny. Then the authentication is completed.

## **5.2 What Are the Differences Between IAM Projects and Enterprise Projects?**

#### **IAM Projects**

IAM projects can group and physically isolate resources. Resources cannot be transferred between IAM projects, but can only be deleted and then created or purchased again.

For details about IAM projects, see **[Projects](https://support.huaweicloud.com/intl/en-us/usermanual-iam/iam_05_0001.html)**.

<span id="page-42-0"></span>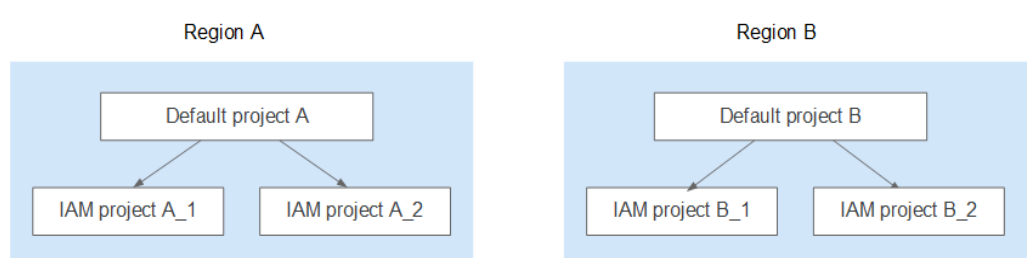

#### **Enterprise Projects**

Enterprise projects can group and logically isolate resources. An enterprise project can contain resources from different regions, and resources can be transferred between enterprise projects. Enterprise Management makes it easy for you to assign permissions for specific cloud resources. For example, you can add an Elastic Cloud Server (ECS) to an enterprise project, and assign permissions to a user for managing the ECS in the project. The user then can manage only this ECS. You cannot create projects in IAM after enabling Enterprise Management.

For details about enterprise projects, see **[Creating an Enterprise Project](https://support.huaweicloud.com/intl/en-us/usermanual-em/en-us_topic_0108763964.html)**.

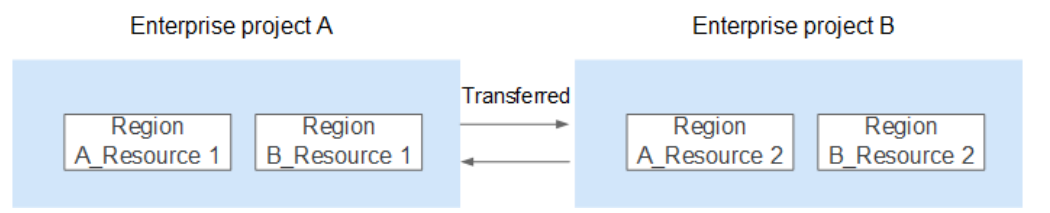

## **5.3 What Are the Differences Between IAM Users and Enterprise Member Accounts?**

#### **IAM Users**

IAM users are created using an account in IAM or Enterprise Management (**User Management** page). They are managed and granted permissions by the account. **Bills generated by the IAM users' use of resources are paid by the account.**

In an enterprise, if there are multiple employees who need to use the resources purchased from Huawei Cloud through an account, the account can be used to create IAM users for these employees and assign permissions to the users for using resources. The IAM users have their own passwords for accessing the resources under the account.

For details about how to create an IAM user, see **[Creating an IAM User](https://support.huaweicloud.com/intl/en-us/usermanual-iam/iam_02_0001.html)**.

#### **Enterprise Member Accounts**

Both enterprise master accounts and member accounts are generated upon successful registration with Huawei Cloud. **Accounting Management** of Enterprise Management allows multiple Huawei Cloud accounts to be associated with each other for accounting purposes. You can create a hierarchical organization and a master account, add member accounts to this organization, and associate them with the master account.

The master account can allocate funds to member accounts so that the member accounts can use the funds to **manage resources**.

Both the master account and member accounts can create IAM users to control access to specific resources. An account can only manage its own IAM users but cannot manage the IAM users created by other accounts.

For details about how to create a member account, see **[Creating a Member](https://support.huaweicloud.com/intl/en-us/usermanual-em/em_am_0015.html) [Account](https://support.huaweicloud.com/intl/en-us/usermanual-em/em_am_0015.html)**.

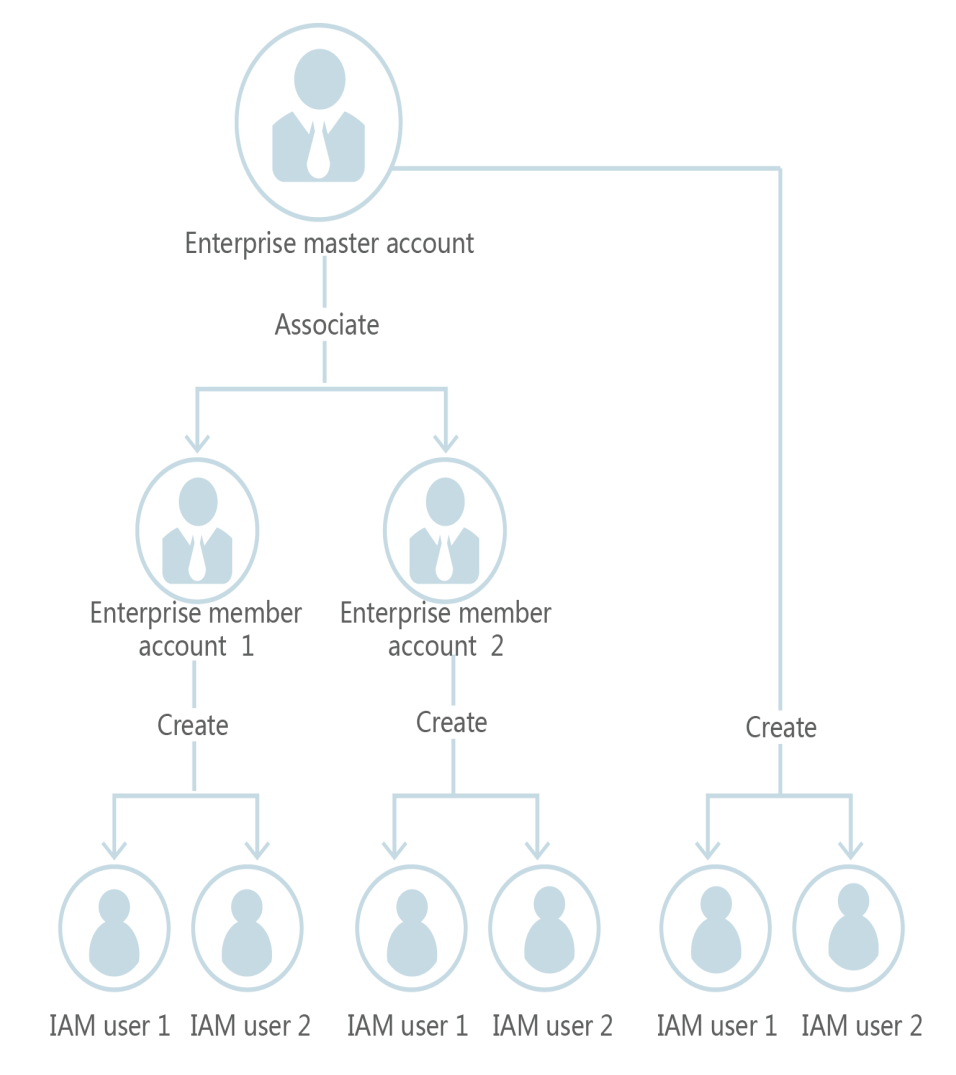

## **6 Agency Management**

## <span id="page-44-0"></span>**6.1 How Can I Obtain Permissions to Create an Agency?**

#### **Symptom**

You do not have permissions for creating an agency on the IAM console.

#### **Possible Cause**

#### **You do not have permissions to use IAM.**

Only the following users can use IAM:

- Account administrator (with full permissions for all services, including IAM)
- IAM users added to the **admin** group (with full permissions for all services, including IAM)
- IAM users assigned the **Security Administrator** role or an **xxx FullAccess** policy (with permissions to access IAM)

#### **Solution**

- Contact the administrator to create an agency. For details, see **[Creating an](https://support.huaweicloud.com/intl/en-us/usermanual-iam/iam_06_0002.html) [Agency \(by a Delegating Party\)](https://support.huaweicloud.com/intl/en-us/usermanual-iam/iam_06_0002.html)**.
- Contact the administrator to grant you the permissions for using IAM. For details, see **[Assigning Permissions to an IAM User](https://support.huaweicloud.com/intl/en-us/usermanual-iam/iam_01_0652.html)**.

## <span id="page-45-0"></span>**7 Account Management**

## **7.1 Why Does Account Login Fail?**

#### **Symptom**

When you log in to IAM using an account, the system displays a message indicating that your account name or password is incorrect.

#### **Possible Cause**

- The login link is incorrect.
- The login ID is incorrect.
- The password is incorrect.

#### **Solution**

- Use the correct login link and enter a HUAWEI ID or Huawei Cloud account. If you have already upgraded your account to a HUAWEI ID, choose the HUAWEI ID login method, as shown in **[Figure 7-1](#page-46-0)**. If you are still using a Huawei Cloud account, choose the account login method as shown in **[Figure](#page-46-0) [7-2](#page-46-0)**.
	- To log in as a Huawei enterprise partner or federated user, see **[Logging](https://support.huaweicloud.com/intl/en-us/usermanual-iam/iam_01_0033.html) [In to Huawei Cloud](https://support.huaweicloud.com/intl/en-us/usermanual-iam/iam_01_0033.html)**.
	- If you are an IAM user, log in by choosing **IAM User** on the login page. If the login fails, see **[Why Does IAM User Login Fail?](#page-12-0)**.

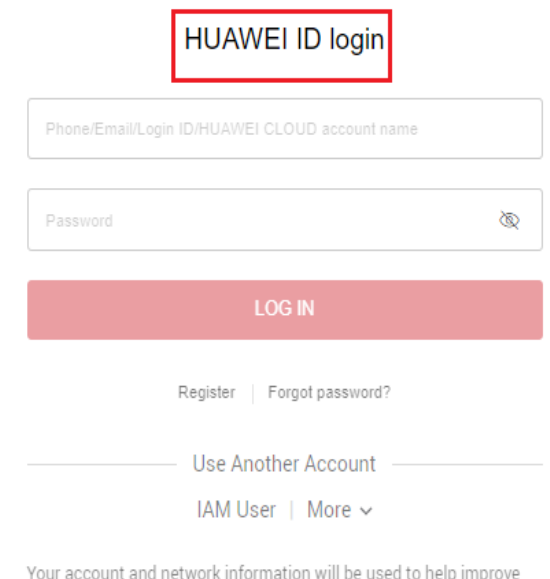

#### <span id="page-46-0"></span>**Figure 7-1** Logging in using a HUAWEI ID

Your account and network information will be used to help improve your login experience. Learn more

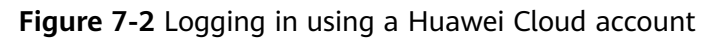

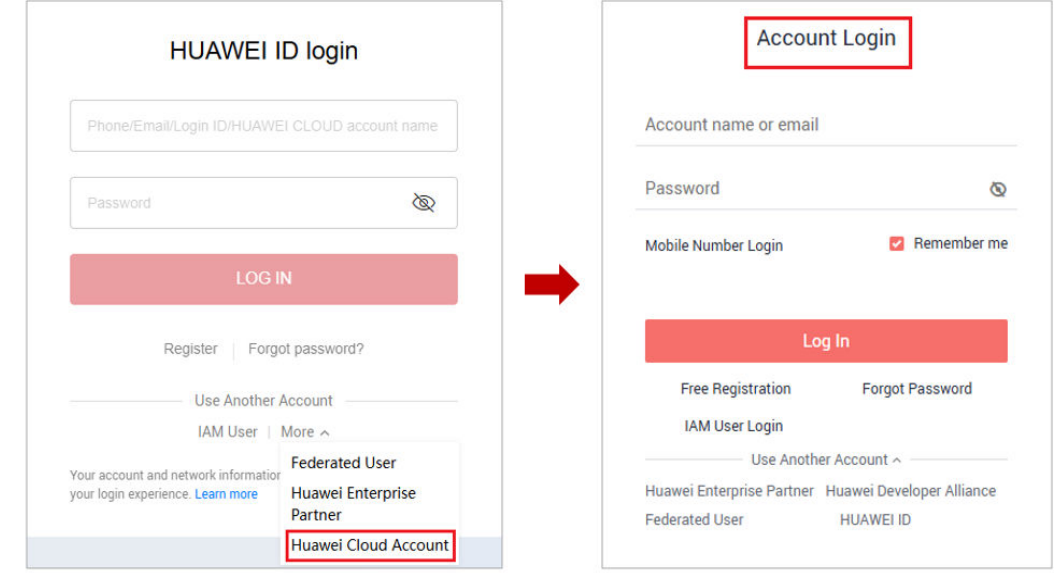

- When logging in with a HUAWEI ID, enter the **mobile number, email address, login ID, or Huawei Cloud account name**. When logging in with a Huawei Cloud account, enter the **name or email address of the account**.
	- If you have a HUAWEI ID, enter the mobile number or email address associated with the HUAWEI ID, or enter the login ID of this HUAWEI ID. For details, see **[Logging In Using a HUAWEI ID](https://support.huaweicloud.com/intl/en-us/usermanual-iam/iam_01_0033.html#section0)**.
- <span id="page-47-0"></span>If you do not have a HUAWEI ID but have a Huawei Cloud account, which has not been upgraded to a HUAWEI ID, enter the Huawei Cloud account name.
- If you log in with a HUAWEI ID, enter the password of the HUAWEI ID. If you log in with a Huawei Cloud account, enter the password of the Huawei Cloud account.

## **7.2 What Are the Relationships Between a Huawei Cloud Account, HUAWEI ID, IAM User, and Federated User?**

This section introduces the accounts used on Huawei Cloud and their relationships.

#### **Account Types of Huawei Cloud**

The Huawei Cloud account system consists of two types of accounts:

- **Accounts**: registered or created on Huawei Cloud. An account has the highest permissions on Huawei Cloud. It can access all of its resources and pays for the use of these resources. Accounts include HUAWEI IDs and Huawei Cloud accounts.
- **IAM users:** created and managed using an account in IAM. The account administrator grants permissions to IAM users and makes payment for the resources they use. IAM users use resources as specified by the permissions.

An account and its IAM users have a parent-child relationship.

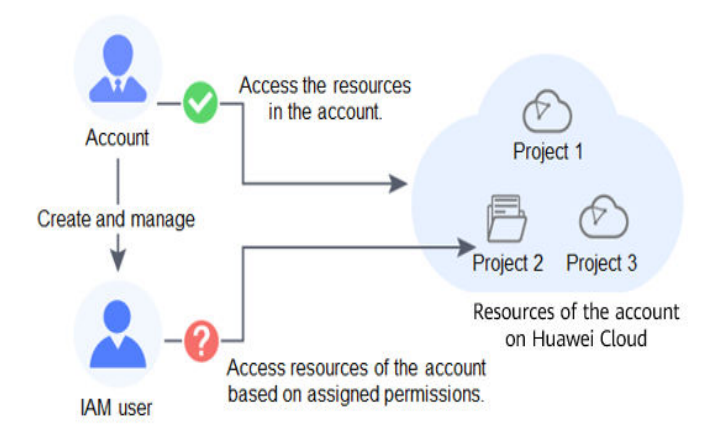

You can log in to Huawei Cloud using a HUAWEI ID, Huawei enterprise partner account, or Huawei Cloud account, and use your resources and cloud services.

If you are an IAM user created by an account or a user of a third-party system that has established a trust relationship with Huawei Cloud, log in to Huawei Cloud through the corresponding page and then use resources and cloud services as specified by the permissions granted by the account.

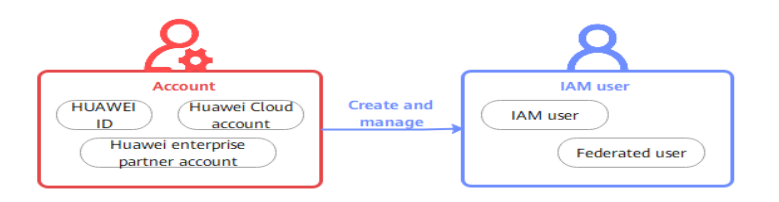

#### **HUAWEI ID**

You can register a HUAWEI ID to access all Huawei services, such as Huawei Cloud and Vmall.

**Registration**: Register a HUAWEI ID on any Huawei service website, such as the **[HUAWEI ID website](https://id1.cloud.huawei.com/AMW/portal/home.html)**.

**Huawei Cloud login**: Log in to Huawei Cloud by clicking **HUAWEI ID**. If this is the first time you log in to Huawei Cloud with a HUAWEI ID, enable Huawei Cloud services or bind the HUAWEI ID to your Huawei Cloud account by following the on-screen prompts.

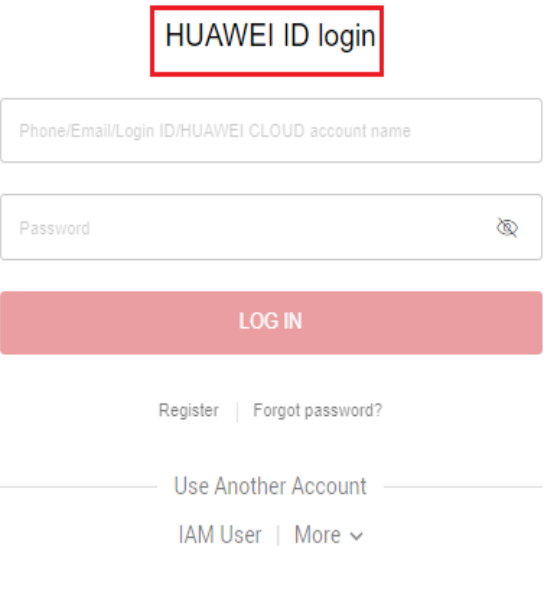

Your account and network information will be used to help improve your login experience. Learn more

#### **Huawei Cloud Account**

Huawei Cloud accounts can only be used to log in to Huawei Cloud.

**Registration**: To improve login experience, we have unified our account system. You can only register HUAWEI IDs on Huawei Cloud from October 30, 2021.

**Huawei Cloud login**: Log in to Huawei Cloud by clicking **HUAWEI ID** or **Huawei Cloud Account**.

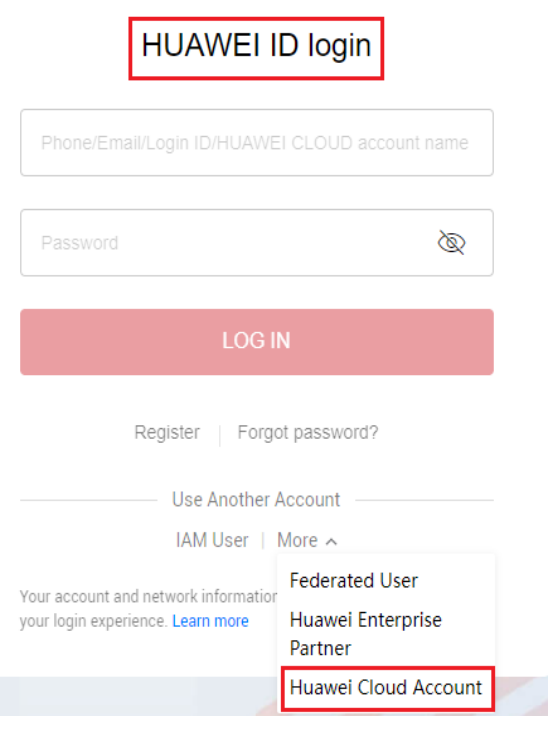

#### **IAM User**

IAM users use Huawei Cloud resources as specified by the permissions granted by their account.

**Creation**: IAM users are created by an account in IAM. For details, see **[Creating](https://support.huaweicloud.com/intl/en-us/usermanual-iam/iam_02_0001.html) [an IAM User](https://support.huaweicloud.com/intl/en-us/usermanual-iam/iam_02_0001.html)**.

**Huawei Cloud login**: Log in to Huawei Cloud by clicking **IAM User**.

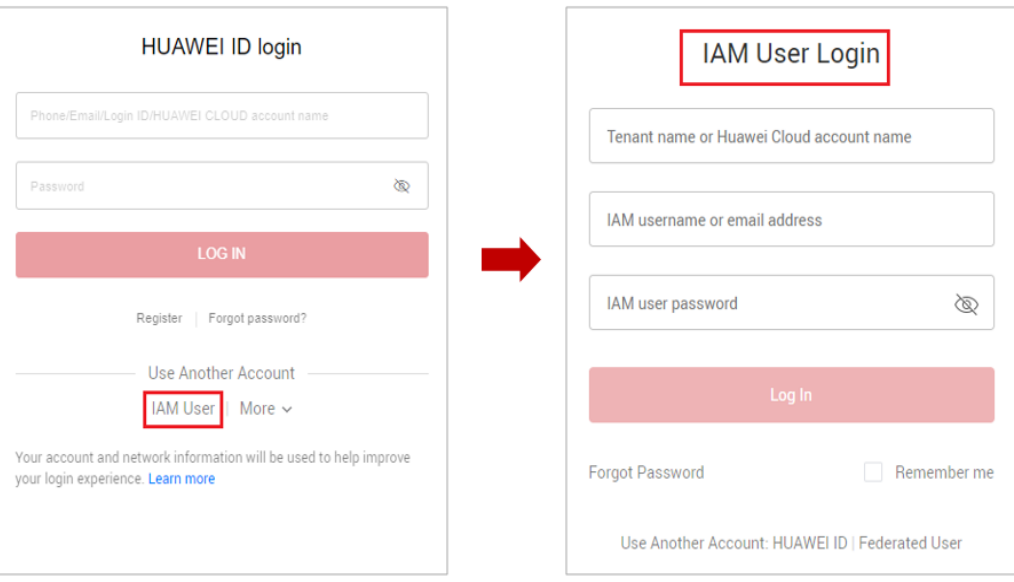

#### **Federated User (Virtual User)**

Federated users are registered with a third-party system that has established a trust relationship with Huawei Cloud. Users can log in to Huawei Cloud using third-party system accounts. For example, they can log in to a gaming platform using their social networking service (SNS) accounts.

**Creation**: When an enterprise user logs in to Huawei Cloud using an account of a third-party system, IAM automatically creates a virtual user (enterprise federated user). The third-party system corresponds to an identity provider that you have created in IAM. For details, see **[Introduction to Identity Provider](https://support.huaweicloud.com/intl/en-us/usermanual-iam/iam_08_0001.html)**.

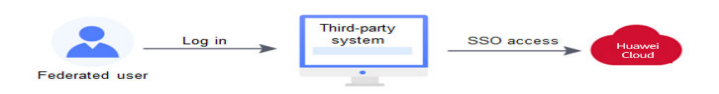

**Huawei Cloud login**: Log in to Huawei Cloud by clicking **Federated User**.

<span id="page-51-0"></span>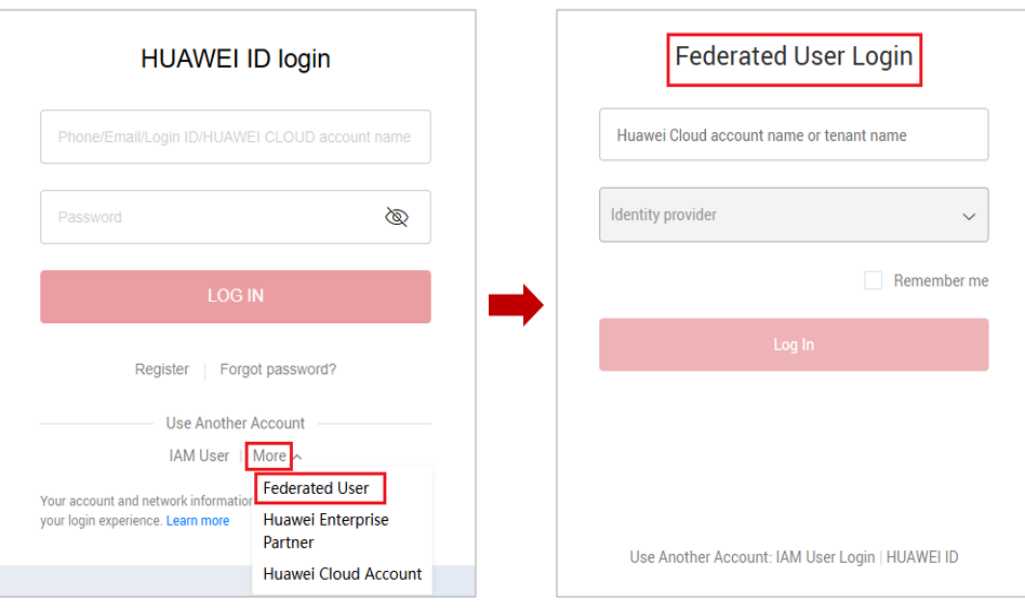

#### **Other**

If you already have a **[Huawei enterprise partner account](https://e.huawei.com/en/)**, you can use this account to log in to Huawei Cloud and access Huawei Cloud resources.

## **7.3 What Are the Possible Causes of a HUAWEI ID Upgrade Failure?**

#### **Symptom**

Your Huawei Cloud account fails to be upgraded to a HUAWEI ID.

#### **Possible Causes**

1. Cause: You have registered a Huawei Cloud account and HUAWEI ID using the same mobile number or email address, and you have not used the HUAWEI ID to enable Huawei Cloud services.

Solution: Log out of your Huawei Cloud account, log in again using your HUAWEI ID, and associate your HUAWEI ID with your Huawei Cloud account.

2. Cause: You have registered **multiple** Huawei Cloud accounts and **one** HUAWEI ID, and used the HUAWEI ID to associate with or enable Huawei Cloud services. In this case, you cannot upgrade your Huawei Cloud accounts to HUAWEI ID.

Solution: Log in using your Huawei Cloud account and ignore the upgrade notice.

3. Cause: You have registered a Huawei Cloud account and HUAWEI ID in different countries or regions using the same mobile number or email address. In this case, you cannot associate the account with the ID.

Solution: Log in using your Huawei Cloud account and ignore the upgrade notice.

- <span id="page-52-0"></span>4. Cause: Your HUAWEI ID is frozen. Solution: Go to **[HUAWEI ID website > Security center > Unfreeze account](https://id1.cloud.huawei.com/AMW/portal/securitycenter/unfrozeAccount.html)** to unfreeze your account, and try again.
- 5. Cause: Your mobile number has already been used to register a HUAWEI ID. Solution: Register a new HUAWEI ID on the **[HUAWEI ID website](https://id1.cloud.huawei.com/AMW/portal/homepage.html)**, and associate your Huawei Cloud account with the HUAWEI ID.

## **7.4 Can I Log In with My Huawei Cloud Account After Upgrading It to a HUAWEI ID?**

**If you have already registered a HUAWEI ID:** 

Log in using the mobile number, email address, or account name, but only if they are the same. For example, if the email addresses for your Huawei Cloud account and HUAWEI ID are different, you can log in with the mobile number of the Huawei Cloud account but not its email address.

**If you have never registered a HUAWEI ID:** 

Log in using the same mobile number, email address, or account name.

## **8 Others**

## <span id="page-53-0"></span>**8.1 How Do I Obtain a User Token Using Postman?**

Postman is a visual editing tool for building and testing API requests. It provides an easy-to-use user interface to send HTTP requests, including GET, PUT, POST, and DELETE requests. Postman allows you to modify parameters of HTTP requests and returns response to your requests.

A token is a user's access credential, which includes user identities and permissions. When you call an API to access cloud resources, a token is required for identity authentication.

Perform the procedure described in this section to obtain a user token using Postman. For details about the parameters, see **[Obtaining a User Token](https://support.huaweicloud.com/intl/en-us/api-iam/iam_30_0001.html)**.

#### $\Box$  note

● **Validity period of a token**

The validity period of a token is **24 hours**. Cache your token to prevent frequent API calling. Ensure that the token is valid while you use it. Using a token that will soon expire may cause API calling failures.

Obtaining a new token does not affect the validity of the existing token. However, the following operations will invalidate the existing token:

- Deleting or disabling the IAM user
- Changing the IAM user's password or access key
- The IAM user's permissions are changed (due to outstanding payments, OBT application approval, or permission modification).
- **Obtaining a token**
	- If your Huawei Cloud account has been upgraded to a HUAWEI ID, you cannot obtain a token using the HUAWEI ID. However, you can create an IAM user, grant the user required permissions, and obtain a token as the user.
	- If you are a user of a third-party system, you cannot obtain a token by using the username and password that you use for federated identity authentication. Go to the Huawei Cloud login page, click **Forgot password**, click **Reset Huawei Cloud account password**, and set a password.

#### **Prerequisites**

You have installed and registered with Postman.

 $\Box$  Note

● You are advised to install a Postman version that supports a header larger than 32 KB. Otherwise, a header overflow error may be reported.

#### **Procedure**

- **Step 1** Edit the request URL, header, and body of the API used to obtain a token for calling APIs.
	- **Request URL**

The request URL is in the format "**https://**IAM region and endpoint**/**API URI".

a. Obtain the IAM region and endpoint from **[Regions and Endpoints](https://developer.huaweicloud.com/intl/en-us/endpoint)**.

#### **Figure 8-1** IAM regions and endpoints

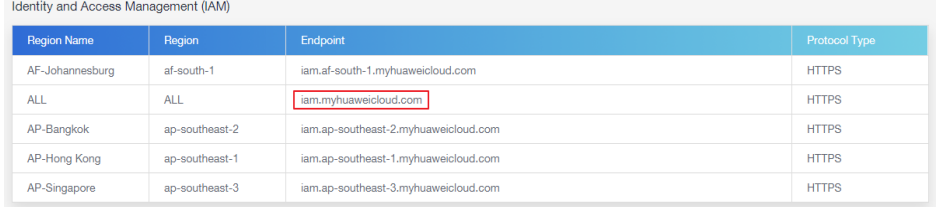

#### b. Obtain the API URI from **[Obtaining a User Token](https://support.huaweicloud.com/intl/en-us/api-iam/iam_30_0001.html)**.

For example, the request URL in the **ap-southeast-1** region is **https:// iam.ap-southeast-1.myhuaweicloud.com/v3/auth/tokens**.

c. Select an API request method and enter the request URL in Postman.

#### **Request Header**

Set **key** to **Content-Type** and **value** to **application/json;charset=utf8**.

#### **Request Body**

Modify parameters in the example request body. {

```
 "auth": {
     "identity": {
 "methods": [
 "password"
\blacksquare "password": {
         "user": {
 "domain": {
 "name": "Account name"
           },
          "name": "IAM user name",
          "password": "IAM user password"
         }
      }
    },
```

```
 "scope": {
        "domain": {
          "name": "Account name"
 }
     }
  }
 }
```
 $\Box$  Note

For details about how to obtain the account name and IAM user name, see **[Obtaining](https://support.huaweicloud.com/intl/en-us/api-iam/iam_17_0002.html#section0) [Account, IAM User, and Project Information](https://support.huaweicloud.com/intl/en-us/api-iam/iam_17_0002.html#section0)**.

**Step 2** Click **Send** to send the API request.

**Step 3** View the token in the response header. You can use this token for authentication when you call other IAM APIs.

#### $\Box$  Note

- If error **401** is returned, the authentication has failed. Make sure that parameters in the request body are correct and send the request again.
- If error **400** is returned, the body format is incorrect. Check whether the body format complies with the JSON syntax. For details, see **[Status Codes](https://support.huaweicloud.com/intl/en-us/api-iam/iam_30_0001.html#section7)**.
- If "Header Overflow" is displayed, resolve the problem by referring to **Why Am I Seeing a Message Indicating Header Overflow When I Attempt to Use Postman to Obtain a Token?**

**----End**

#### **Why Am I Seeing a Message Indicating Header Overflow When I Attempt to Use Postman to Obtain a Token?**

Postman of V7.25.0, V7.26.0, or a later version cannot be used to obtain a user token due to configurations. The message "Header Overflow" will be displayed if you use any of these versions.

**Solution 1** 

Use an earlier version of Postman, such as V 5.xx.

Solution 2:

Use curl to obtain a token and replace the text in bold with actual values:

curl -ik -X POST -H 'Content-Type=application/json;charset=utf8' -d '{"auth": {"identity": {"methods": [**"password"**],"password": {"user": {"domain": {"name": **"Account name"**},"name": **"IAM username"**,"password": **"IAM user password"**}}},"scope": {"domain": {"name": **"Account name"**}}}}' https://iam.ap-southeast-1.myhuaweicloud.com/v3/auth/tokens

**Solution 3** 

Pass an additional environment variable **NODE OPTIONS=--max-httpheader-size=16384 (16 KB)** to Postman to specify the maximum size of the HTTP header (in bytes).

Run one of the following commands depending on your OS:

– macOS NODE\_OPTIONS=--max-http-header-size=16384 /Applications/Postman.app/Contents/MacOS/ Postman

– Linux NODE\_OPTIONS=--max-http-header-size=16384 /path/to/Postman/Postman

#### – Windows

set NODE\_OPTIONS=--max-http-header-size=16384 C:\users\<username>\AppData\local\Postman\Postman.exe

## <span id="page-56-0"></span>**8.2 Why Is the Field-Level Help Always Displayed?**

When you sign up for or log in to Huawei Cloud, bind a Huawei Cloud account, create a user, or reset or change the password, a field-level help, such as "Enter at least 5 characters." is always displayed because you may be using Internet Explorer 8 or an earlier version. In this case, fix the issue using the following methods.

#### **Figure 8-2** Field-level help is always displayed

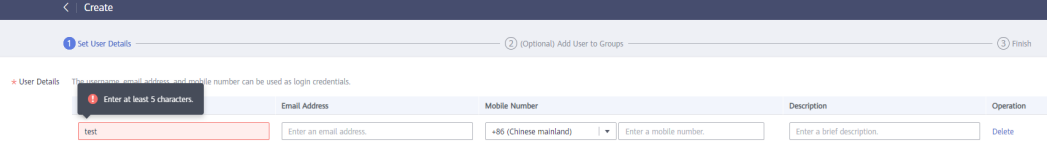

Upgrade the browser.

Upgrade to Internet Explorer 9 or a later version.

Use another browser.

Use Mozilla Firefox (version 38.0 or later) or Google Chrome (version 43.0 or later).

## **8.3 How Do I Disable Autofill Password on Google Chrome?**

When you use Google Chrome to log in to Huawei Cloud for the first time, a message will appear asking you to confirm whether you want to save the password. This is because **Offer to save passwords** and **Auto Sign-in** in the **Passwords** area of the **Settings** page in Google Chrome are selected by default after the Google Chrome browser is installed. If you confirm to save the password, the password will be automatically filled during your next login. To ensure the security of your account and password, perform the following operations to disable this function. This section uses Google Chrome 61.0.3163.100 as an example to describe how to disable this function.

#### **Procedure**

- **Step 1** Open the Google Chrome browser, click  $\cdot$  in the upper right corner of the browser, and choose **Settings**.
- **Step 2** In the **Autofill** area, click **Passwords**.
- **Step 3** Deselect **Offer to save passwords** and **Auto Sign-in**.

<span id="page-57-0"></span>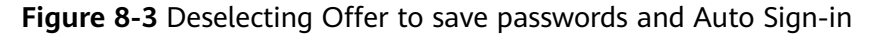

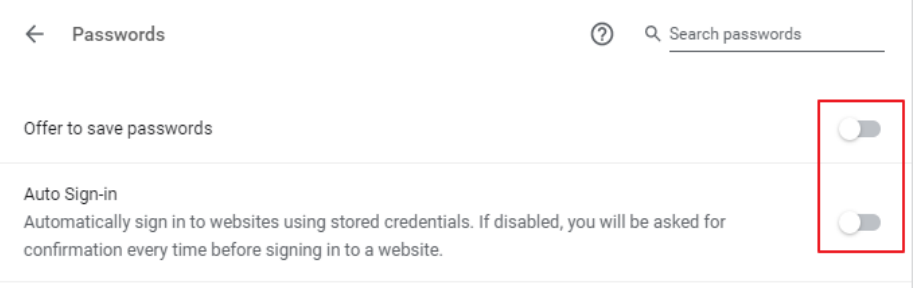

**----End**

#### **Follow-up Procedure**

To delete a saved password, in the **Saved Passwords** area, click  $\frac{1}{2}$  next to the password, and click **Remove**. The password will be deleted.

## **8.4 Region and AZ**

#### **Concept**

A region and availability zone (AZ) identify the location of a data center. You can create resources in a specific region and AZ.

- Regions are divided based on geographical location and network latency. Public services, such as Elastic Cloud Server (ECS), Elastic Volume Service (EVS), Object Storage Service (OBS), Virtual Private Cloud (VPC), Elastic IP (EIP), and Image Management Service (IMS), are shared within the same region. Regions are classified into universal regions and dedicated regions. A universal region provides universal cloud services for common tenants. A dedicated region provides specific services for specific tenants.
- An AZ contains one or more physical data centers. Each AZ has independent cooling, fire extinguishing, moisture-proof, and electricity facilities. Within an AZ, computing, network, storage, and other resources are logically divided into multiple clusters.

**Figure 8-4** shows the relationship between regions and AZs.

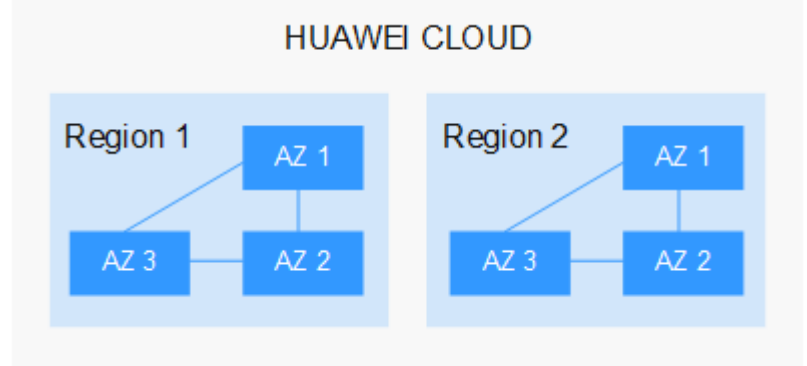

**Figure 8-4** Regions and AZs

Huawei Cloud provides services in many regions around the world. You can select a region and an AZ based on requirements. For more information, see **[Huawei](https://www.huaweicloud.com/intl/en-us/global/) [Cloud Global Regions](https://www.huaweicloud.com/intl/en-us/global/)**.

#### <span id="page-58-0"></span>**Selecting a Region**

When selecting a region, consider the following factors:

**Location** 

It is recommended that you select the closest region for lower network latency and quick access.

- If your target users are in Asia Pacific (excluding the Chinese mainland), select the **CN-Hong Kong**, **AP-Bangkok**, or **AP-Singapore** region.
- If your target users are in Africa, select the **AF-Johannesburg** region.
- If your target users are in Latin America, select the **LA-Santiago** region.

 $\cap$  note

The **LA-Santiago** region is located in Chile.

Resource price

Resource prices may vary in different regions. For details, see **[Product Pricing](https://www.huaweicloud.com/intl/en-us/pricing/index.html) [Details](https://www.huaweicloud.com/intl/en-us/pricing/index.html)**.

#### **Selecting an AZ**

When deploying resources, consider your applications' requirements on disaster recovery (DR) and network latency.

- For high DR capability, deploy resources in different AZs within the same region.
- For lower network latency, deploy resources in the same AZ.

#### **Regions and Endpoints**

Before you use an API to call resources, specify its region and endpoint. For more details, see **[Regions and Endpoints](https://console-intl.huaweicloud.com/apiexplorer/#/endpoint)**.

## **8.5 How Do I Apply for the Permissions to Access Resources in a Cloud Alliance Region Using My Huawei Cloud Account or HUAWEI ID?**

You can submit a service ticket to apply for required permissions to access resources in cloud alliance regions such as **EU-Dublin**.

#### **Procedure**

**Step 1 [Submit a service ticket](https://console-intl.huaweicloud.com/en-us/ticket/?locale=en-us#/ticketindex/createIndex)** and specify the cloud alliance region that you want to access.

**Step 2** Wait for an approval email notification. After receiving the email, [log in to the](https://console-intl.huaweicloud.com/iam/) **[management console](https://console-intl.huaweicloud.com/iam/)** and click  $\heartsuit$  in the upper left corner to select the region you want to access.

**----End**